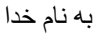

# اموزش نرم افزار6.8 designer altium) پروتل dxp(

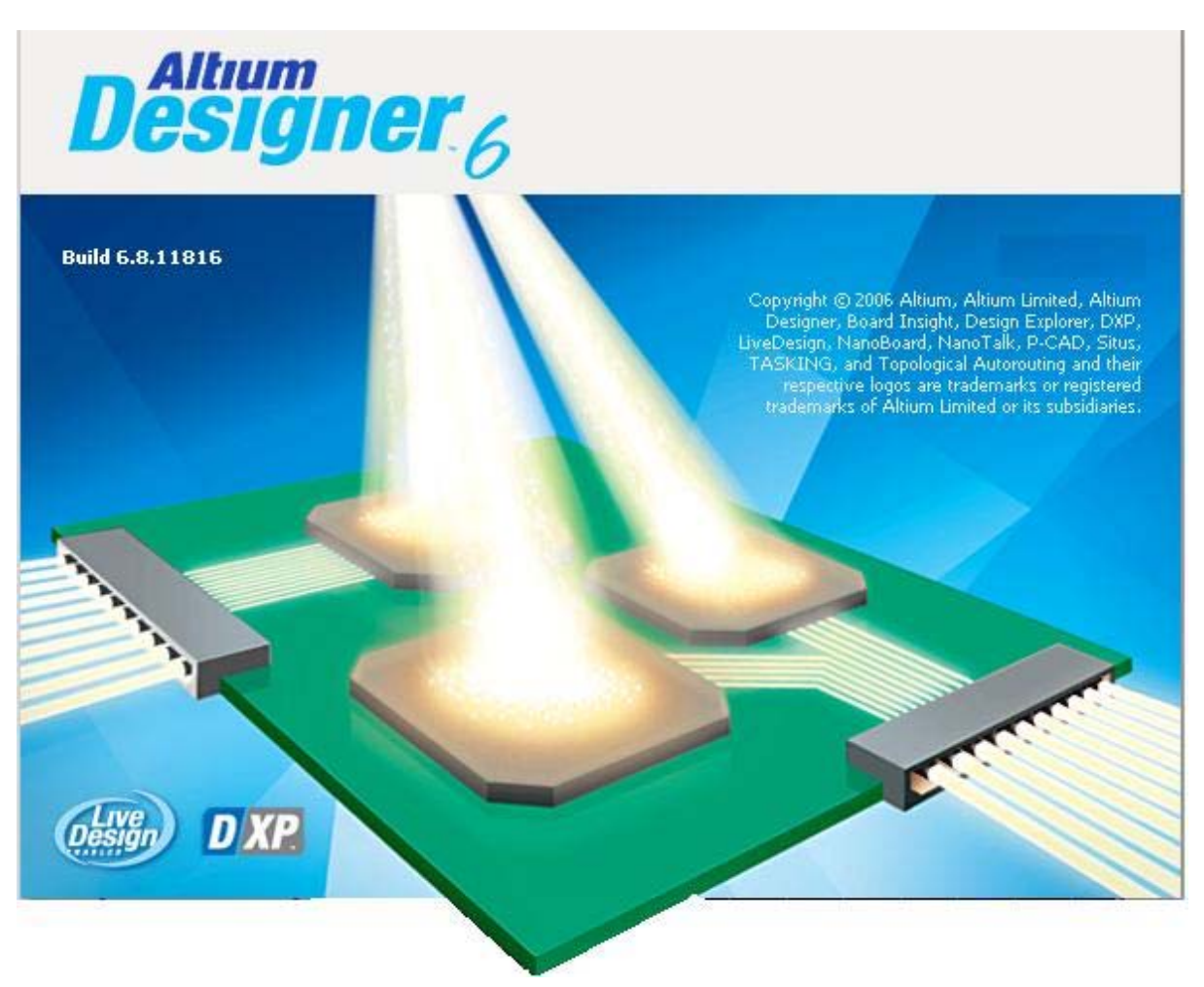

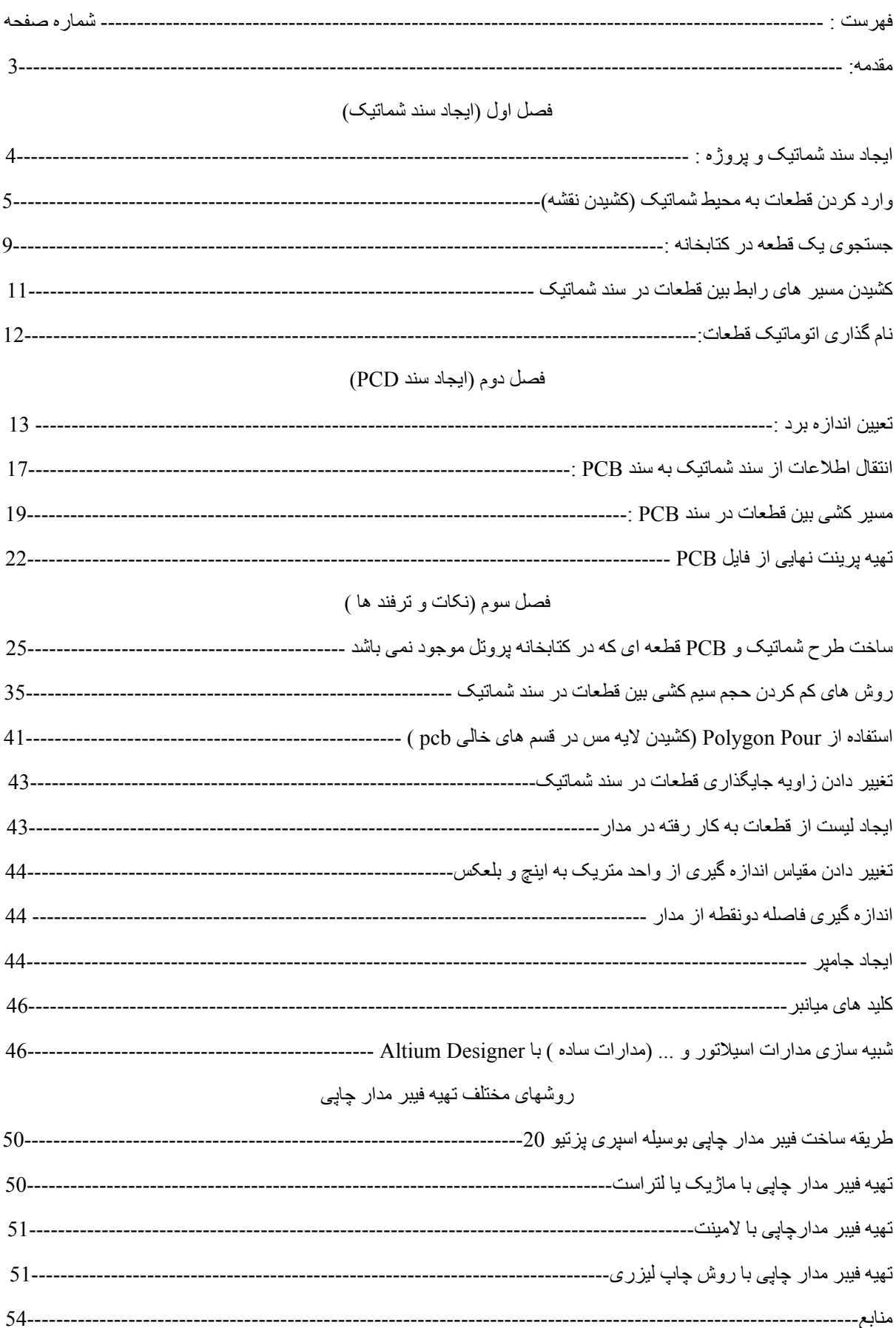

#### مقدمه

6.8 designer altium) پروتل dxp (يک نرم افزار پرقدرت برای طراحی مدارچاپی ميباشد. از اين نرم افزار علاوه بر طراحی مدار چاپی (pcb (، برای برنامه نويسی تراشه های FPGA استفاده ميشود ، در اين pdf به بررسی طريقه طراحی و ساخت مدار چاپی توسط اين نرم افزار پرداخته ميشود .

اين pdf از 4 قسمت زير تشکيل شده است:

- -1 ساخت سند شماتيک
- -2 ساخت سند pcb و انتقال فايل شماتيک به ان
	- -3 نکات و ترفندها
	- -4 روش های ساخت فيبر مدار چاپی

در دو بخش اول شما با طريقه طراحی وساخت مدار چاپی اشنا ميشويد ، در بخش سوم نکاتی شامل : طريقه ساخت قطعاتی که در کتابخانه پروتل وجود ندارد، طريقه کم کردن حجم سيم کشی بين قطعات و... اورده شده است ، و در بخش چهارم انواع روش های ساخت فيبر اورده شده است.

برای ياد گيری بهترمطالب ، همراه با کتاب به طراحی پروژه اورده شده بپردازيد و بعد از اينکه در کار طراحی خبره شديد به سراغ بخش های 3 و 4 برويد .همانگونه که گفته شد در اين کتاب ورژن 6.8 اموزش داده ميشود ، تمام ورژنهای پروتل dxp مشابه هم ميباشند ،فقط در انها قدرت طراحی و... کم يا زياد است ، شما ميتوانيد مطالبی را که مياموزيد روی هر ورژن اجرا کنيد.در صورتی که سوالی در مورد اين PDF و... داشتيد ، ميتوانيد به انجمن های الکترونيک موجود در اينترنت مراجعه کنيد يا از طريق ايميل  $\operatorname{snegahdari}(\widehat{a}$ yahoo.com با من مكاتبه كنيد.

1NAFAR

زمستان 1387

# ايجاد سند شماتيک

اولين قدم برای طراحی يک PCB ايجاد يک پروژه ميباشد ، برای ايجاد پروژه PCB مطابق شکل زير از مسير : کنيد انتخاب را NEW PCB PROJECT گزينه FILE > NEW > PROJECT

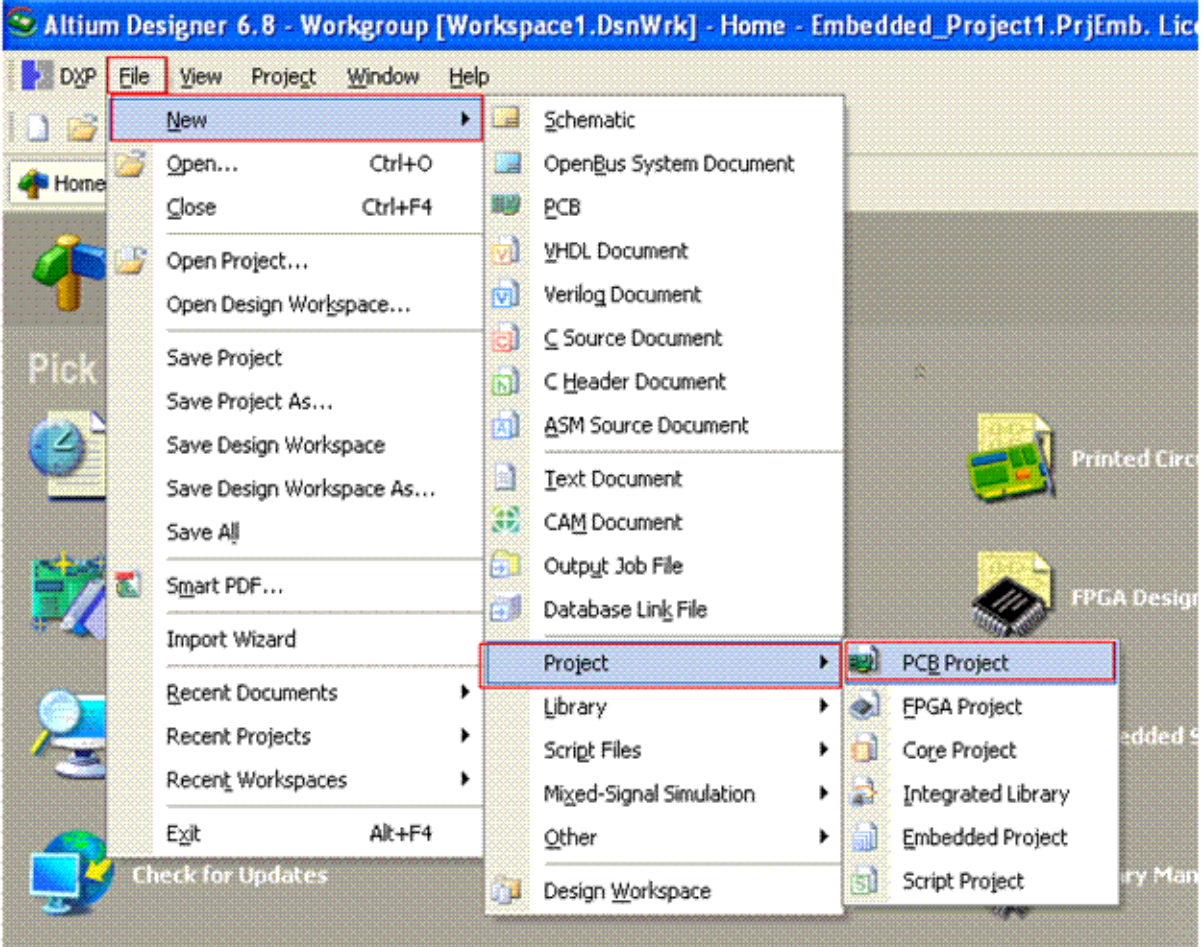

در حال حاضر شما يک سند PCB ايجاد کرده ايد ، اکنون مانند تصوير زير ، از مسير NEW > FILE گزينه schematic را

انتخاب کنيد تا يک سند شماتيک به پروژه اضافه شود:

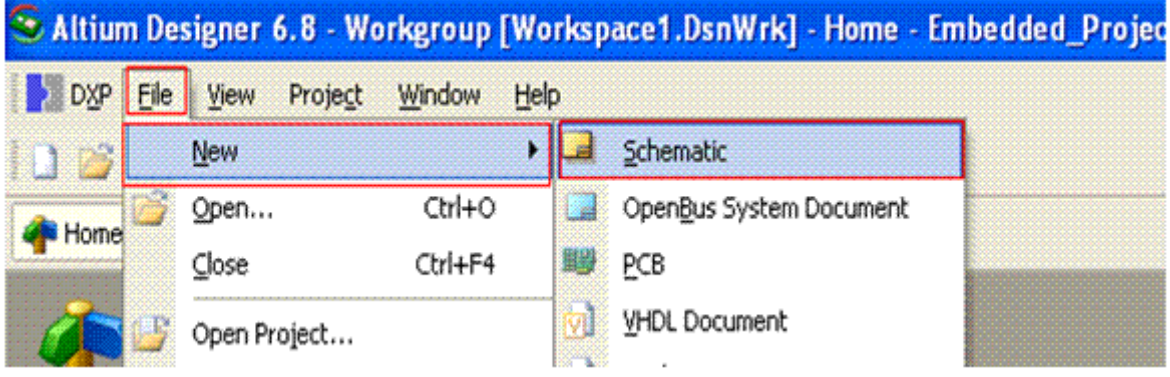

بعد از انجام مراحل بالا ، همانطور که مشاهده ميکنيد ، دو پنجره باز ميشود ، پنجره اول محل کشيدن شماتيک و پنجره دوم نام

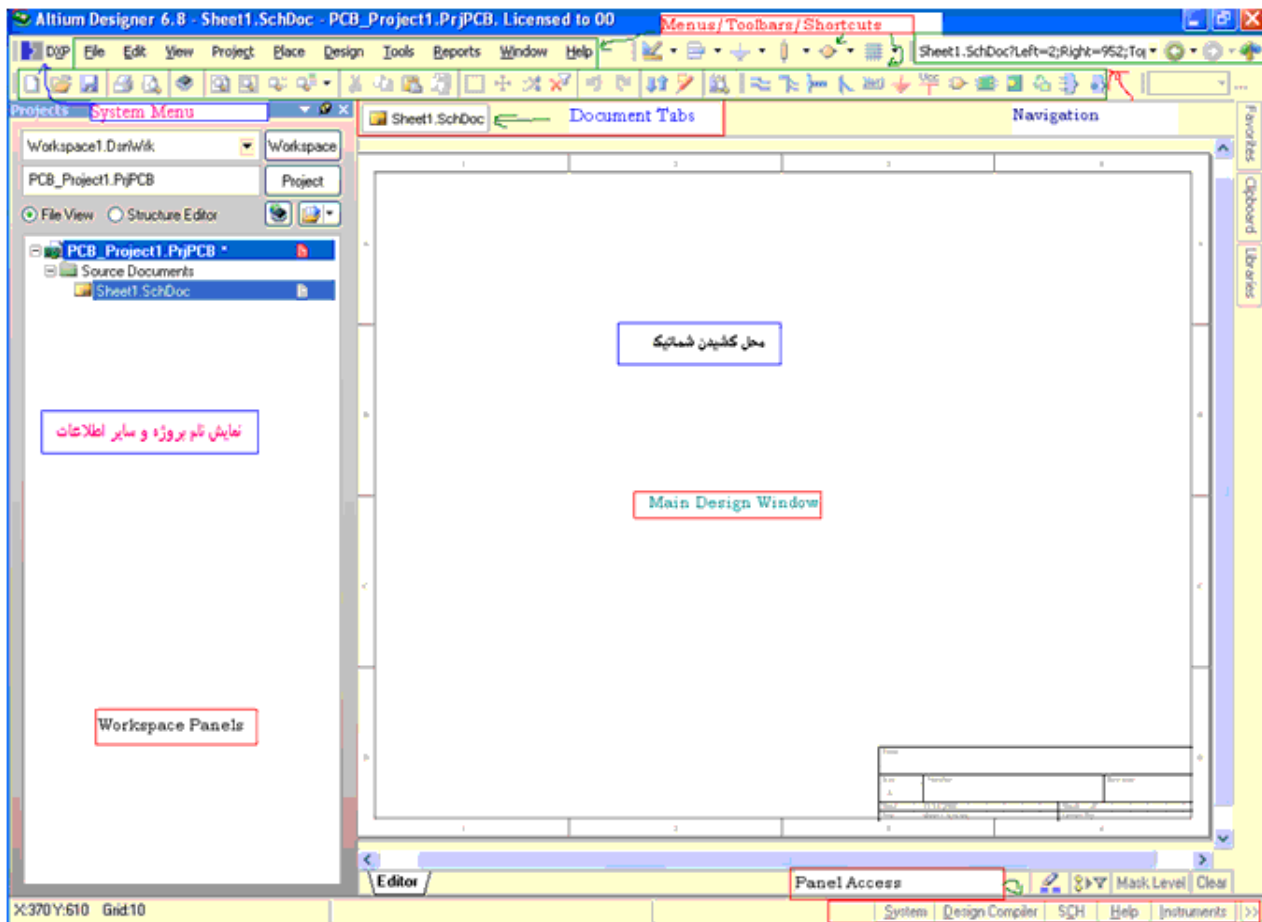

منو ها ی موجود در اين محيط را به 7 بخش تقسيم کرده ايم ، در زير کار هر منو به صورت کلی در زير گفته شده است: Menu System :در اين قسمت شما ميتوانيد ابزار و منوها را مطابق ميل خود بچينيد ، شما همچنين در اين قسمت

ميتوانيد ليسانس های نرم افزار را مشاهده و ويرايش کنيد و ....

Tabs Document : در اين محل اسناد شماتيک ، pcb و... که باز هستند نمايش داده ميشود ، باکليد کردن روی انها ميتانيد انها را ببينيد ، همچنين با کليد راست کردن روی هريک و انتخاب گزينه close ميتوانيد انه را ببنديد.

Shortcuts/Toolbars/Menus : شامل منوها ، ميانبر ها و نوار ابزارهاست ، در نوار ابزار ، ابزاری که هميشه به ان نياز داريد ، وجود دارد ، شما ميتوانيد با رفتن به قسمت Menu System انهارا ويرايش کنيد.

Navigation : برای دسترسی سريع به ديگر مکانهای نرم افزار ( home ، محيط شماتيک ، محيط pcb ، محيط d3 و... ) ميتوانيد از اين ابزار استفاده کنيد.

Access Panel : در اين قسمت ، منوهای پرکاربرد ،نظير لايبری ، و... برای دسترسی سريع تر گذاشته شده اند . Window Design Main: اين قسمت محل کشيدن نقشه شماتيک ميباشد ، شما بايد قطعات را از کتاب خانه اورده و در اينجا نقشه خود را رسم کنيد Panels Workspace) نمايش نام پروژه ها وساير اطلاعات) : در اين قسمت نام پرژه ها و ديگر اطلاعات نمايش داده ميشود ، هر سند شماتيک و pcb بايد در يک پروژه pcd جای گيرد ،در اين مورد بعدا توضيح داده ميشود. با منوها و ديگر امکانات در ادامه بيشتر اشنا ميشويم .

وارد کردن قطعات به محيط شماتيک :

شماتيک مداری که قصد ساخت داريم برايش pcb) فيبر مدار چاپی) بسازيم در زير اورده شده است:

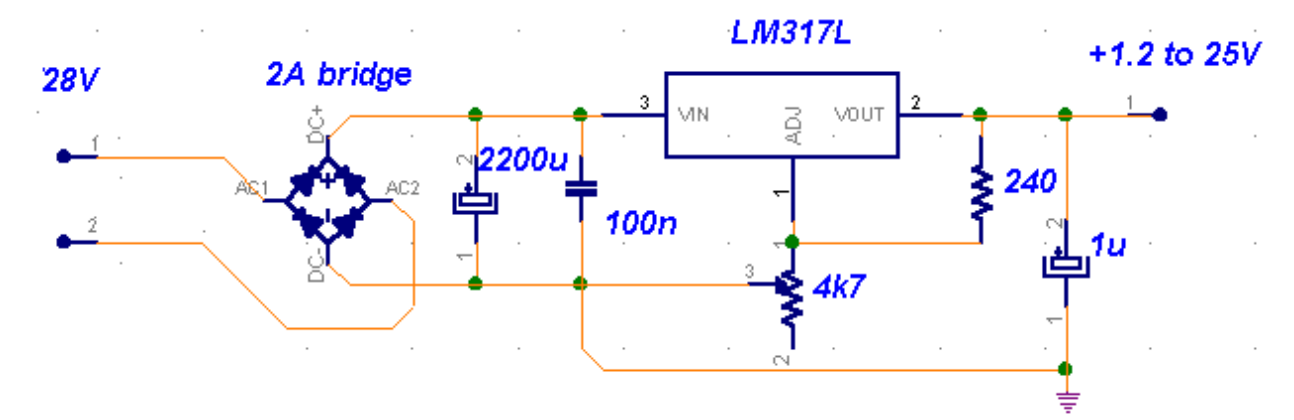

مدار مربوط به يک منبع تغذيه 1.2 تا 25 ولت متغير است.در زير قطعات مدار را مشاهده ميکنيد:

يک عدد پل ديود يا BRIDGE

يک مقاومت ثابت

يک عدد مقاومت متغير

سه عدد خازن در سه اندازه مختلف

يک عدد رگولاتو.ر متغير

دو عدد کانکتور دو پايه

بعد از ايجاد پروژه pcb و سند شماتيک ، بايد مدار را در صفحه شماتيک رسم کنيد ، برای اين کار از قسمت Access Panel ،

منوی System گزينه ی Libraries را انتخاب کنيد :

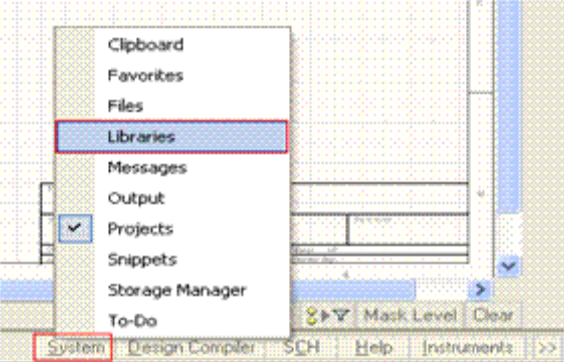

همانطور که مشاهده ميکنيد ، کتاب خانه باز ميشود ، ابتدا بايد پل ديود را پيدا کرده و ان را روی سند شماتيک بياوريد ،برای

اينکار در قسمت مشخص شده نام قطعه (BRIDGE ( را وارد کنيد و سپس روی Place کليک کنيد ، ميبينيد کهقطعه به اشاره گر موس متصل ميشود ، شما در هر قسمت از سند شماتيک کليک کنيد قطعه در همانجا گذاشته ميشود ، اگرهنگامی که قطعه به اشاره گر متصل است ، کليد tab را بزنيد ميتوانيدمشخصات قطعه را ويرايش کنيد .

> برای درک بهتر کليه اجزای پنجره کتابخانه شماره گذاری شده است ، درزير قسمتهای مختلف گفته شده است:

1 – با کليک روی اين گزينه شما ميتوانيد کتابخانهای ديگری را نصب کرده و از قطعات داخل انها استفاده کنيد.

2 – با کليک روی اين گزينه شما ميتوانيد يک قطعه را در کابخانه ها جستجو کنيد ، طريقه ی جست و جوی قطعه در ادامه اورده شده است. -3 با کليک روی اين گزينه قطعه انتخاب شده ، برای جايگذاری در سندشماتيک اماده ميشود.

4 - ممکن است شما برای طراحی يک مدار به قطعاتی نياز داشته باشيد که دريک کتابخانه موجود نباشد ، برای دسترسی راحتر به کتابخانه ها ميتوانيد انها را انتخاب کرده و در اين قسمت بگذاريد. اين مورد در ادامه توضيح داده شده است.

5– نام قطعه مورد نظر را بايد در اين قسمت بنويسيد . -6 قطعات که مربوط به نام مورد جست وجوی شماست در اين قسمت نمايش داده ميشود ، با کليک کردن روی نام هر کدام ، ميتوانيد شکل ظاهری در شماتيک و pcb را در مکانهای 7 و 9 ببينيد.

-7 شکل قطعه در سند شماتيک در اين مکان نمايش داده ميشود.

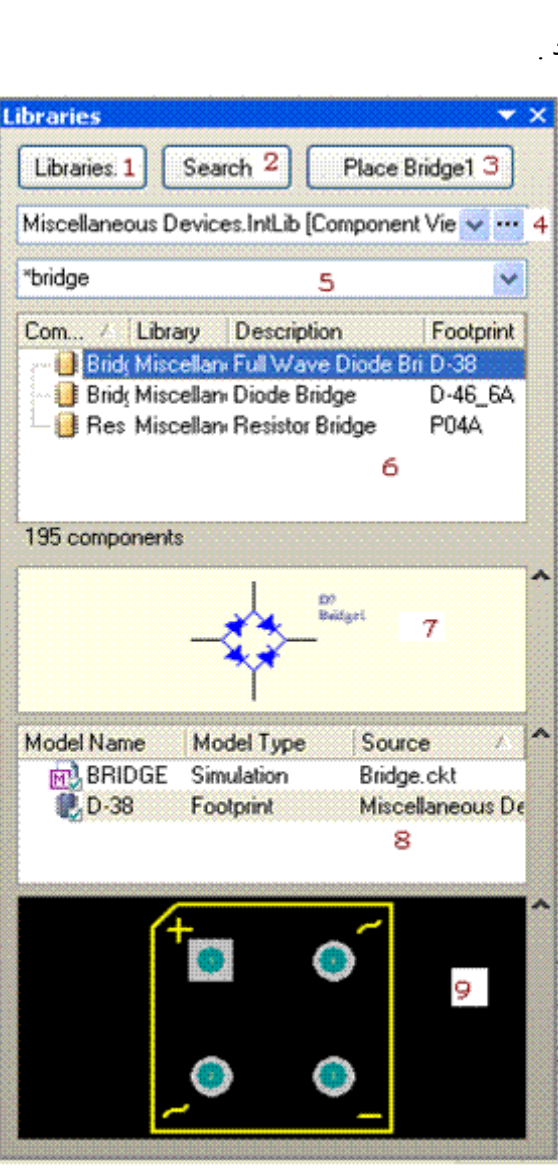

-8 شما با انتخاب اين گزينه ها ميتوانيد ، شکل قطعه را در سند pcb) Footprint( و در سند شبيه سازی (Simulation(

(برای تعداد محدودی از قطعات) در مکان 9 ببينيد.

-9 شکل قطعه را در سند pcb نشان ميدهد.

شما ميتوانيد به جای پل ديود ، از چهار ديود استفاده کنيد ، برای اين کار در قسمت 5 گزينه diode را وارد کنيد ، ميبينيدکه چندين مورد در قسمت 6 نمايش داده ميشود ، با توجه به امپر و ولتاژ خروجی يکی از ديود ها را انتخاب کنيد (4007n1گزينه مناسبی است) روی کليد Place کليک کنيد و بعد کليد tab را بزنيد ، در پنجره ای که باز ميشود ميتوانيد مشخصات قطعه را ويرايش کنيد ، در زير اين پنجره اورده شده است:

همچنين ميتوانيد قطعه را در سند شماتيک بگذاريد و سپس روی ان دوبار کليک چپ کنيد تا اين پنجره باز شود.

در قسمت "شماره قطعه" ،بايد به جای علامت سوال ، يک عدد از 1 تا ... وارد کنيد تا قطعه با اين نام در سند pcb جايگذاری شود.

در کادر خالی قرمز ، در صورت زدن تيک Locked مشخصات مذکور قفل شده و تنها از طريق اين پنجره قابل تغيير

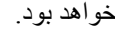

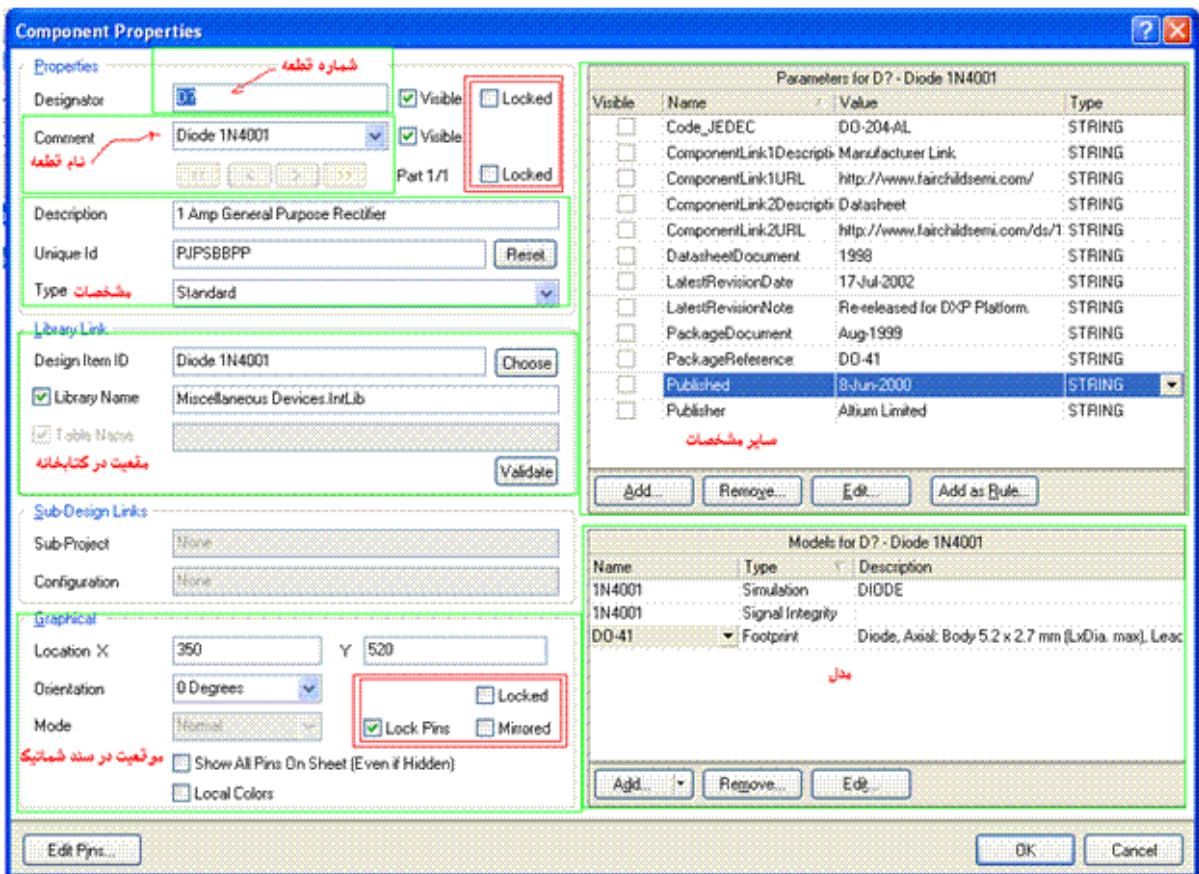

از بين پل ديود و ديود ، يکی را انتخاب کنيد (من پل را انتخاب کردم). در مکان دلخواه از سند شماتيک کليک کنيد تا قطعه در انجا گذاشته شود .

برای ساير قطعات نيز مراحل بالا را تکرار کنيد ، در صورتی که مشخصات قطعه برای تان مهم نيست ،فقط همه انها را به

سند شماتيک بياوريد.مثلا اوردن مقاومت ها :

در پنجره کتابخانه گزينه resistor را جستجو کنيد ، بعد از انتخاب قطعه مناسب ، روی گزينه Place کليک کنيد وسپس در يک مکان از سند شماتيک کليک کنيد تا قطه در ان مکان قرار گيرد . برای دثيگر قطعات نيز همين کار را تکرار کنيد.

## جستجوی يک قطعه در کتابخانه

همانطور که ميبيند در اين کتابخانه رگولاتور 317lm و کانکتور وجود ندارد ، شما بايد ان را پيدا کنيد (ابتدا بفهميد داخل کدام کتابخانه است ،سپس کتابخانه را نصب کنيد و در نهايت از قطعه استفاده کنيد)

در صورتی که ميدانيد قطعه ساخت کدام شرکت است ، يا در کدام کتابخانه موجود است ، ( در پروتل کتابخانه ها بر اساس شرکت سازنده قطعه مرتب شده اند) روی گزينه ی Libraries ) گزينه ی شماره 1 ) کليک کنيد و در پنجره باز شده در قسمت بالا روی گزينه ی Installed کليک کنيد در زير منو گزينه ی Install را انتخاب کنيد ، در پنجره باز شده کتابخانه مربوطه را پيداکنيد و ان را باز کنيد ، کتابخانه نصب شد و شما ميتوايند در پنجره کتابخانه و در قسمت چهارم ان را انتخاب کنيد شکل زير مراحل پيدا کردن و نصب کتابخانه مربوط به کنتاکتور را نمايش ميدهد.

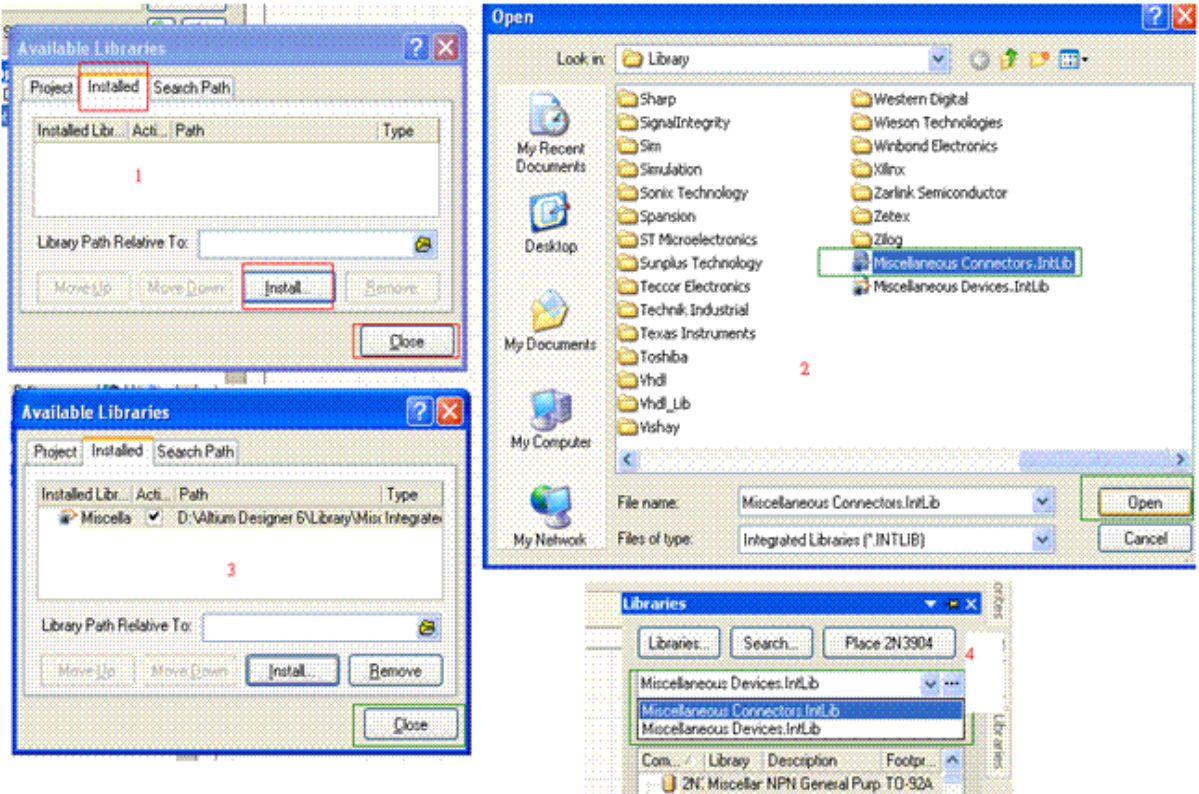

در صورتی که کتابخانه را نيافتيد نگران نباشيد شما به روش زير ميتوانيد هر قطعه های را پيدا کنيد.

از محل کتابخانه رگولاتور اطلاعی نداريم ، پس بايد ان را جست و جو کنيم ،برای اين کار در پنجره کتاب خانه روی گزينه Search کليک کنيد ، پنجره زير باز ميشود :

در اين پنجره شما ميتوانيد قطعه خود را در ميان مدل های شبيه سازی يا مدل های pcb جست و جو کنيد ، برای انکه جست و جوی شما بهترين نتيجه را داشته باشد در قسمت Options تنظيمات in Search و type Search را مانند شکل زير کنيد. در قسمت محل وارد کردن نام قطعه ، نام قطعه را وارد کنيد ، همچنين شما بايد با زدن تيک گزينه ی on Libraries path مسير پوشه کتابخانه را وارد کنيد ( کتابخانه در محل نصب نرم افزار است (پوشه library ((و در نهايت روی search کليک کنيد تا جستوجو اغاز شود :

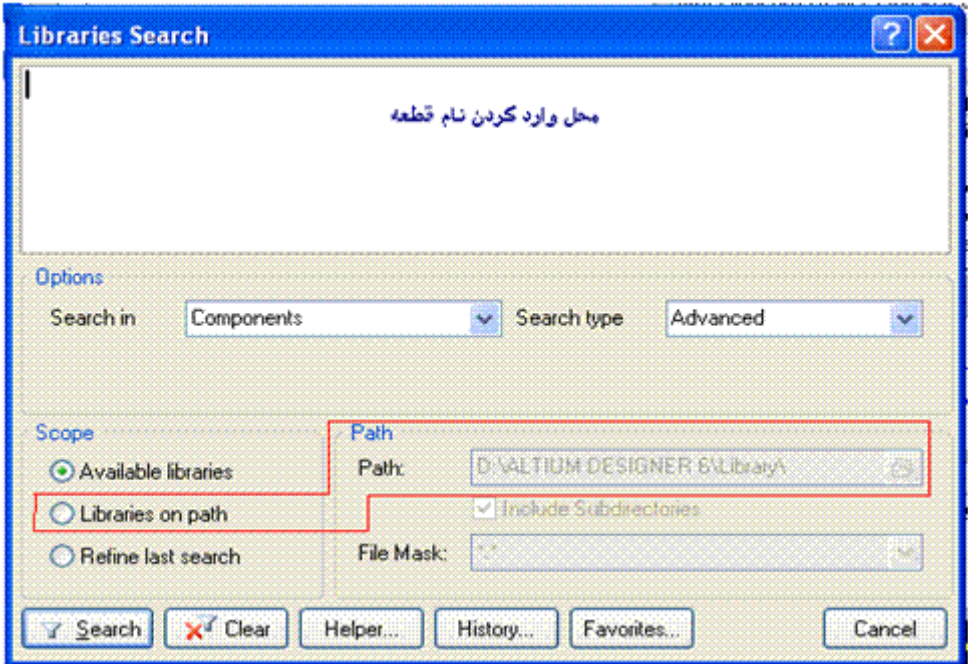

همانطور که مشاهده ميکنيد ، بعد از اتمام جستوجو چندين مدل رگولاتور پيدا شده است ، نمونه smd ، کم توان و پر توان و... ، نمونه دلخواه را انتخاب کنيد و روی Place کليک کنيد و قطعه را در مکان دلخواه قرار دهيد.

 $\overline{a}$ 

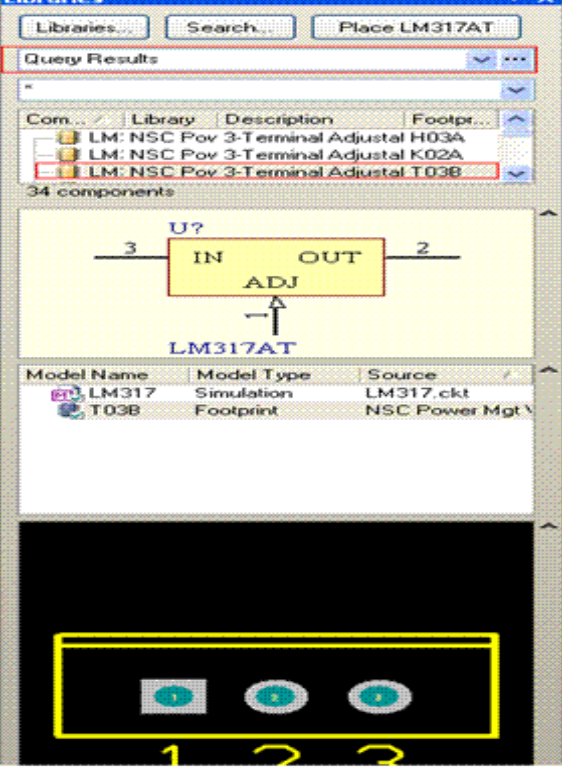

اکنون قطعات را در مکان مناسب بچينيد ، برای حرکت دادن قطعات روی انها کليک چپ کنيد و به هرجا که خواستيد بکشيد . برای بزگنمايی وکوچک نمايی از کليد های up page وpagedown استفاده کنيد. اگر خواستيد قطعه را حذف کنيد ، ابتدا روی ان کليک چپ کنيد (ان را انتخاب کنيد) و سپس کليد delet را بزنيد . برای چرخاندن قطعه ، در حالتی که ان را با موس گرفته ايد ( روی ان کليک چپ کنيد و نگه داريد ) کليد space را بزنيد . برای برعکس کردن قطعه ، در حالتی که ان را گرفته ايد از کليد x و کليدy استفاده کنيد . برای ويرايش مشخصات قطعه روی ان دوبار کليک چپ کنيد.

در زير تصوير قطعات چيده شده را مشخص ميکنيد:

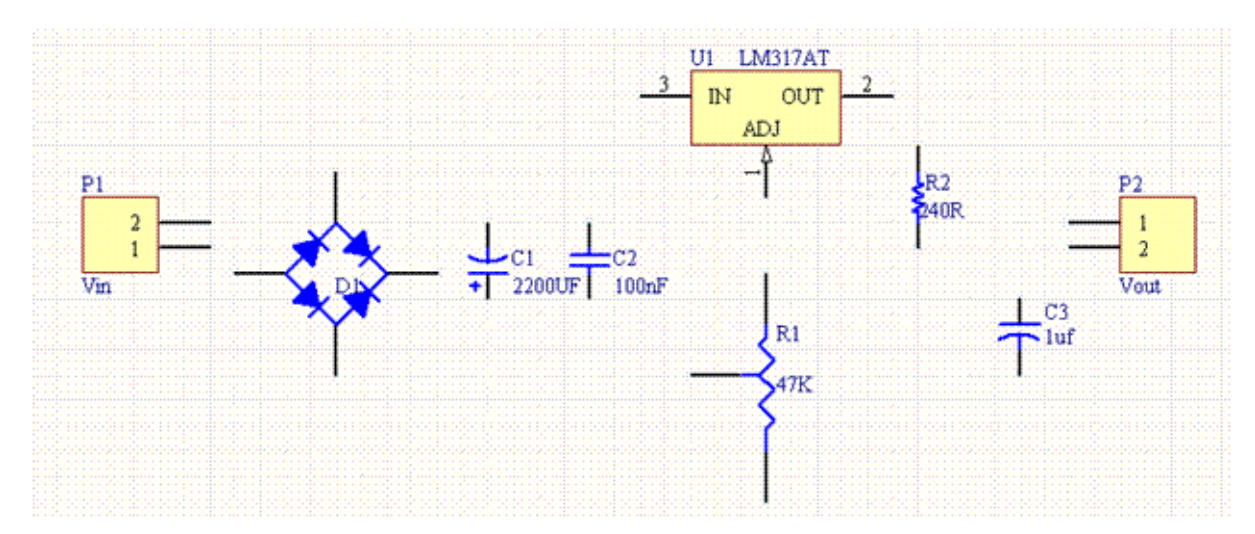

# کشيدن مسير های رابط بين قطعات در سند شماتيک

برای کشيدن خطوط بين قطعات از منوی Place گزينه wire را انتخاب کنيد ، اين گزينه در قسمت toolbars نيز موجود است :

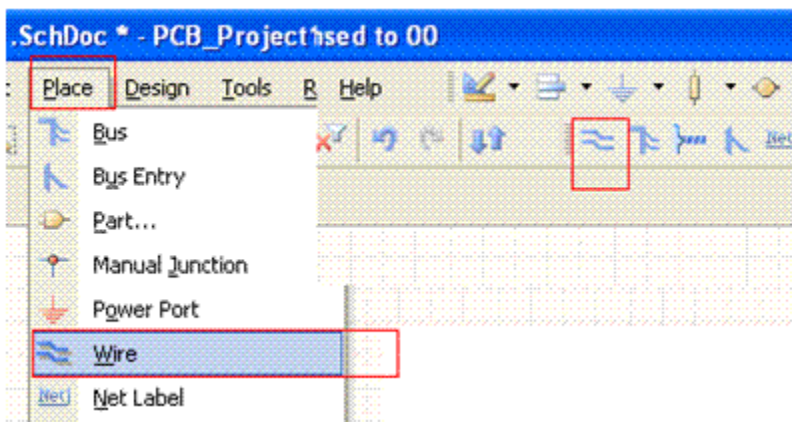

بر روی سر قطعه کليک کنيد ، تا هرکجا که خواستيد ادامه دهيد ، در مقصد دوباره کليک کنيد ، اين کار را برای تمامی مسيرها انجام دهيد.

برای پاک کردن خط ابتدا ان را انتخاب کنيد ( روی ان کليک چپ کنيد) و سپس کليدdelete را بزنيد.

برای دادن زاويه به خطوط از کليد SPACE + SHIFT استفاده کنيد.

طرح نهايی شماتيک:

است:

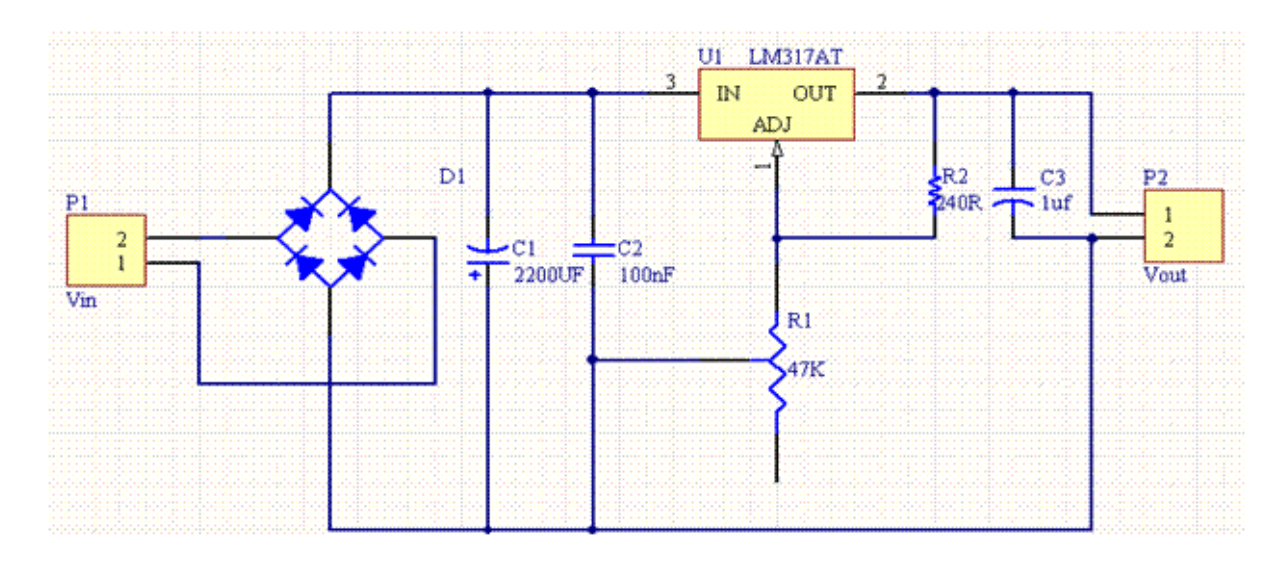

# نام گذاری اتوماتيک قطعات

سند شماتيک اماده شد ، بعد از چک کردن چند نکته زير به سراغ ساخت سند pcb ميرويم:

تمامی قطعات دارای شماره باشند ( 2C – 1C – 3R – 2R – 1R... (در صورتی که ميخواهيد همه قطعات يکجا واتوماتيک شماره گذاری شوند ، از منوی Tools گزينه یSchematic Annotate را انتخاب کنيد ، در تصوير مراحل کار اورده شده

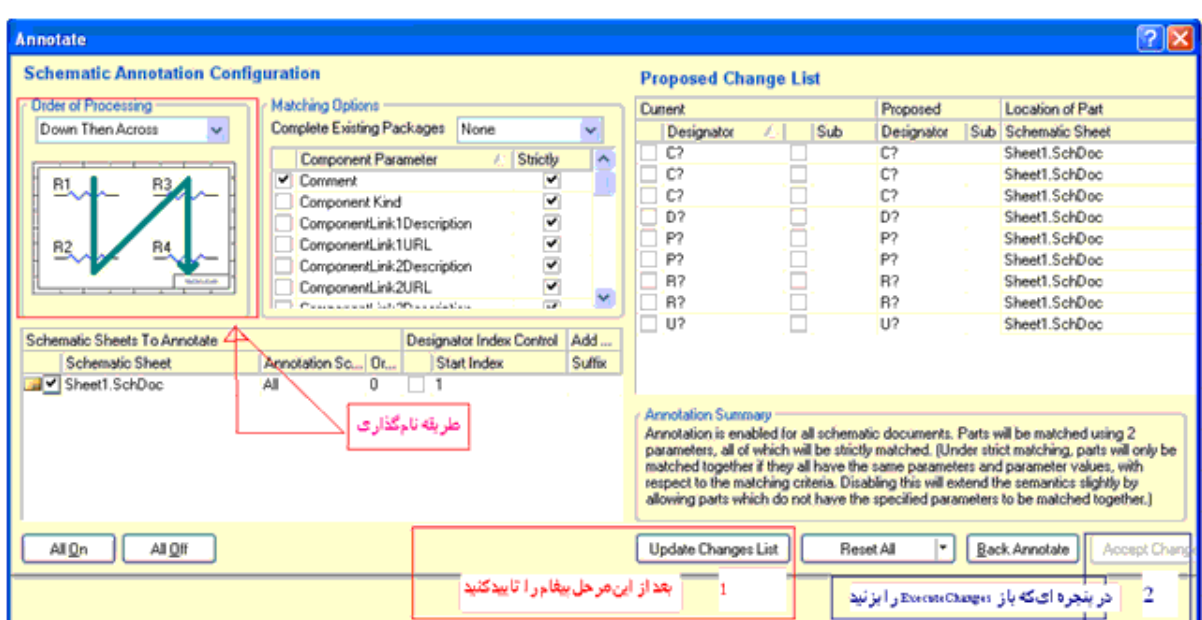

در صورتی که نام گذاری قطعات را بصورت دستی انجام داده ايد نيازی به مراحل بالا نميباشد.

دقت کنيد قطعاتی که اورده ايد نصب سطحی (SMD (نباشند.

# ايجاد سند PCB

تعيين اندازه برد

برای ايجاد سند PCB از قسمت Access Panel ، منوی System گزينه ی Files را انتخاب کنيد :

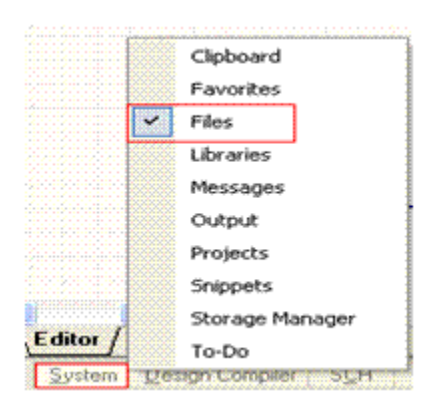

در منوی فايل گزينه ی Wizard Board PCB را انتخاب کنيد ( اخرين گزينه).

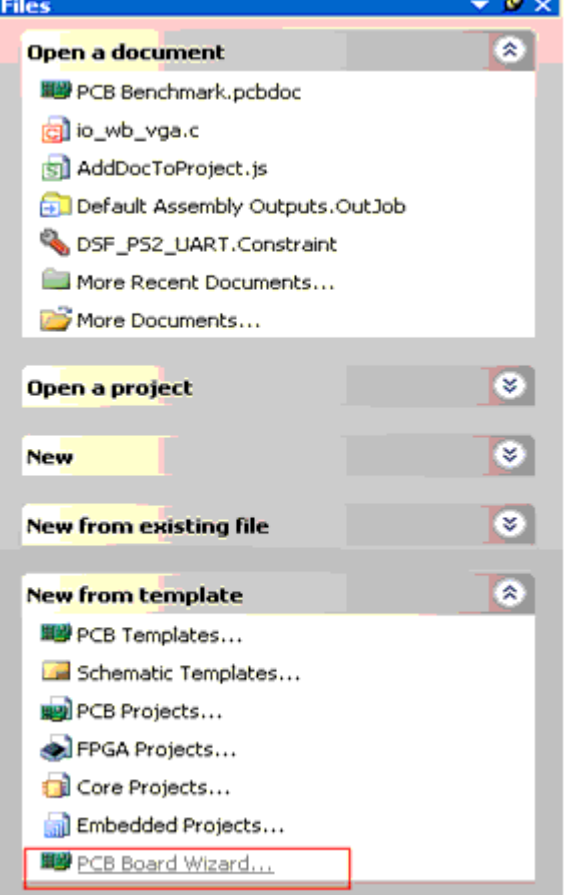

پنجره زير باز ميشود ، روی NEXT کليک کنيد:

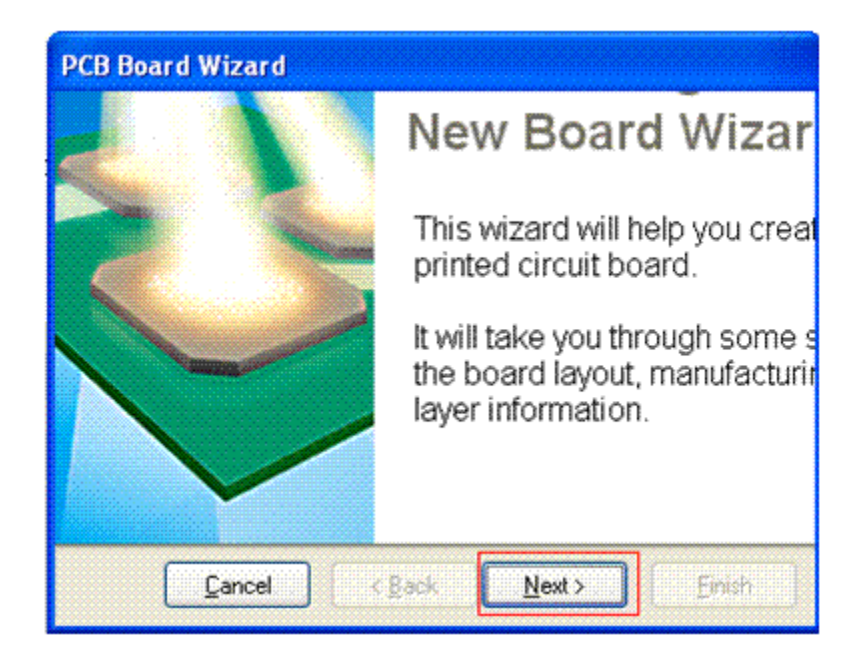

در پنجره زير شما بايدکميت اندازه ها رامشخص کنيد کميت برحسب متر است يا اينج .

در اين پنجره گزينه ی Metric را انتخاب کنبد و بعد روی next کليکنماييد .

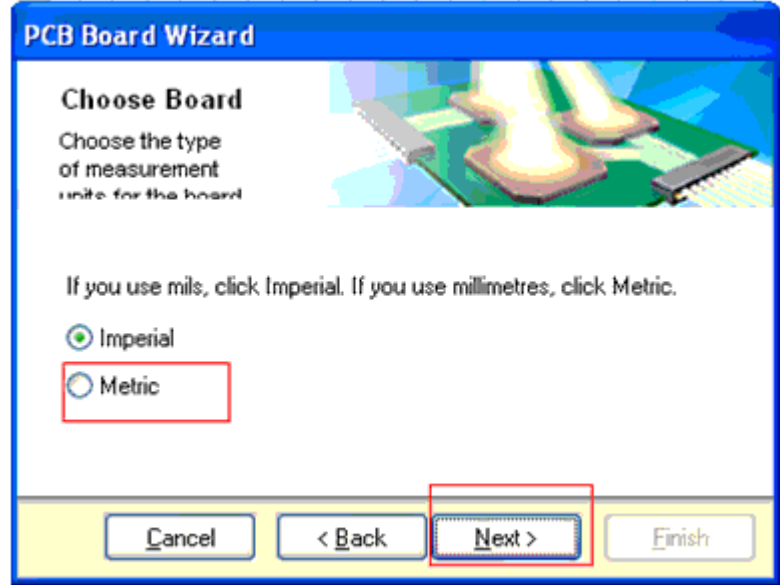

در پنجره بعدی گزينه Custom را انتخاب کنيد و بعد روی next کليک کنيد ( اين گزينه به صورت پيش فرض انتخاب شده است) ( در اين پنجره اندازه های استانداردی برای طراحی کارت های pci و.. وجود دارد ،در صورت نياز ميتوانيد از انها استفاده کنيد.)

در پنجره بعدی که تصوير ان را در زير مشاهده ميکنيد ، در قسمت 1 بايد شکل برد را مشخص کنيد ، گزينه اول بردی به شکل مستطيل يا مربع ، گزينه دوم بردی به شکل دايره و گزينه سوم بردی به شک دلخواه در اختيار شما ميگذارد .از انجا که برد ما مستطيل شکل است گزينه اول انتخاب ميشود. در قسمت دوم ، طول و عرض برد برحسب ميلی متر وارد ميشود .( در صورتی که شما در پنجره های قبلی مقياس را اينچ انتخاب کرده ايد ، بايد اندازه را برحسب ميل وارد کنيد).

بخش های سه و چهار ديگر تنظيمات مربوط به لايه ها ميباشند که در مراحل بعدی توضيح داده ميشود .

در قسمت دوم اندازه 40\*40 ميليمتر را برای برد وارد کنيد .( 4 سانتی متر در 4 سانتی متر) ودر نهايت روی nextکليک کنيد.

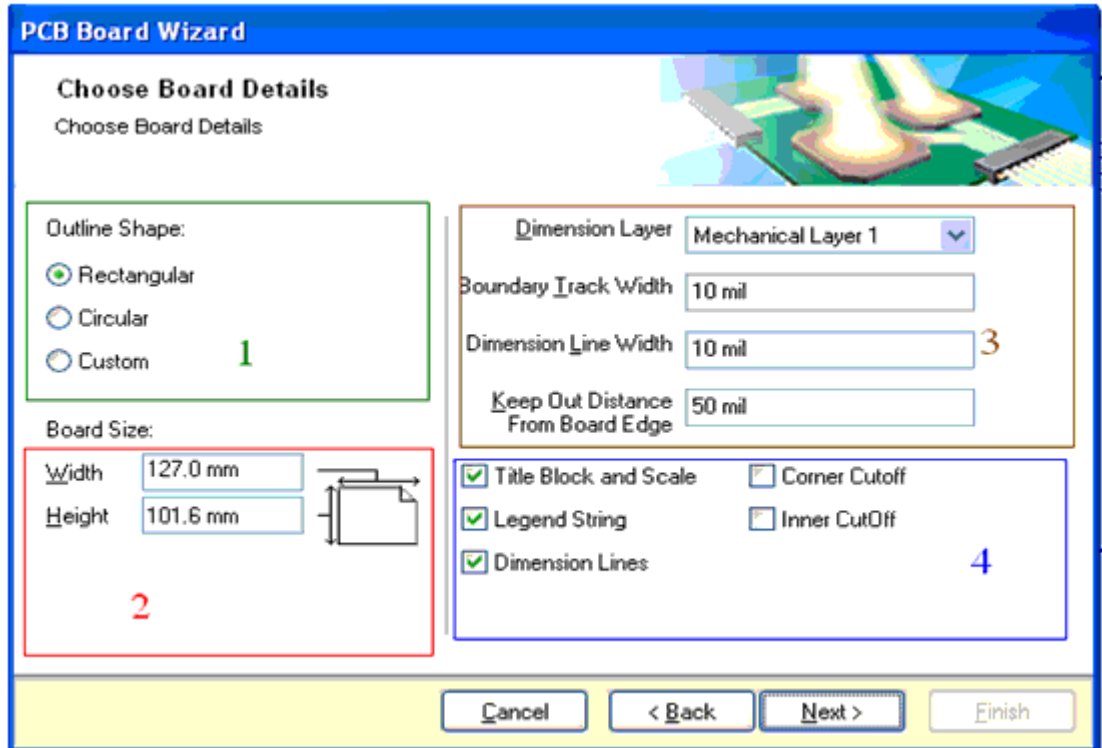

در دو تا پنجره بعدی شما بايد لبه های برد را مشخص کنيد . ( اين حاشيه ها در هنگام مونتاژ مدار لازم ميباشند )

اندازه دلخواه را وارد کرده و بر رویnext کليک کنيد.

در پنجره بعدی که ان را در زير مشاهده ميکنيد ، تنظيمات را مانند شکل انجام دهيد:

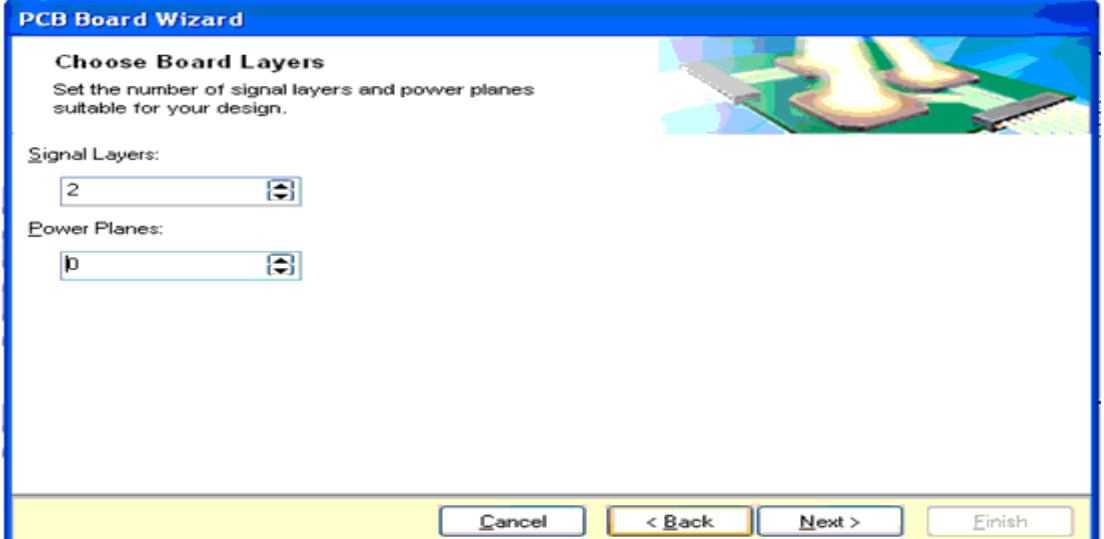

(Layers Signal تعداد لايه های سيگنال را مشخص ميکند وPlanes Power تعداد سطوح نيرو (تعداد لايه های که جريان بالا از ان عبور ميکندبرای مورد اول مقدار 2 و برای مورد دوم مقدار 0 در نظر گرفته ميشود) پنجره بعدی مربوط به ارتباط بين دو سطح در برد های متاليزه ميباشد ، در اين پنجره روی next کليک کنيد. تنظيمات پنجره های بعدی را بصورت پيش فرض رها کرده و روی next کليک کنيد و در نهايت روی finish کليک نماييد. ( در پنجره های که از انها رد شديم تنظيماتی مربوط به تعداد خطوط عبوری از بين پايه های ايسی ، طريقه اتصال ايسی های smd روی برد ، مقدار ضخامت لايه ها ، خطوط و پدها و ... وجود داشت ، اين تنظيمات را در منو های بعدی بصورت گسترده تر اعمال ميکنيم).

در صورتی که همه مراحل را درست انجام داده باشد در پنجره Projects نام فايل pcb اورده شده است، همچنين به Document Tabs پنجره جديدی به نام pcb.pcbdoc اضافه شده است ، در پانل (پنجره ی) Projects فايل pcb.pcbdoc را درزير \_pcb 2Project ، drag ) به عمل کشيدن و رها کردن توسط موس drag ميگويند ) کنيد . و سپس از منوی فايل گزينه save all را انتخاب کنيد و سندها را به نام دلخواه و در مکان دلخواه ذخيره کنيد.(من سندها را به نام 317lm ذخيره کردم)

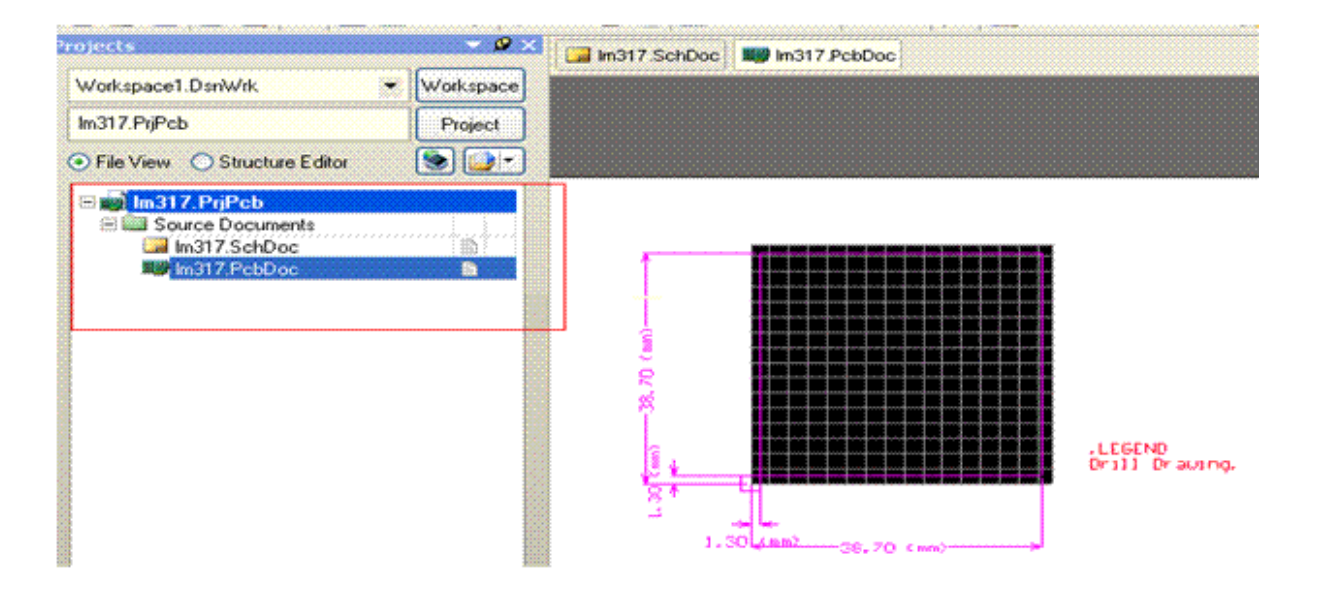

## انتقال اطلاعات از سند شماتيک به سند PCB

بعد از ذخيره ی سند ها به سند شماتيک بر گرديد و در انجا از منوی Design ، گزينه ی pcbdoc.pcb document pcb update را انتخاب کنيد ،پنجره زير باز ميشود ، در اين پنجره گزينه ی Changes Execute را بزنيد ، قطعات از سند شماتيک به سند pcb منتقل ميشود .

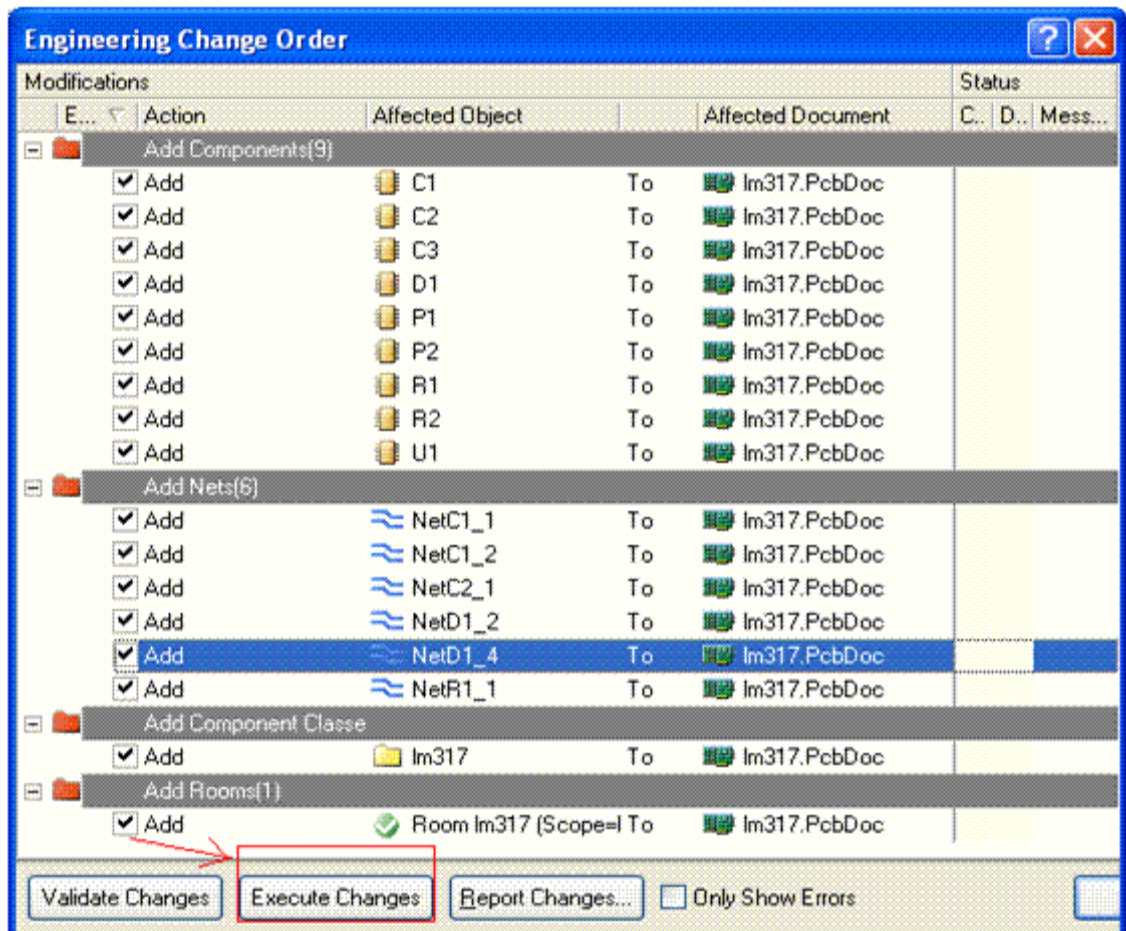

در صورتی که در مراحل بالا با خطا مواجه شديد موارد زير را بررسی کنيد:

```
کليه سند ها ذخيره شده باشند ( سه سند موجود ، pcb ، شماتيک ، پروژه).
```
قطعات نام گذاری شده باشند.

ليسانس برنامه معتبر باشد.

سند pcb که اماده کرده ايد ظرفيت همه قطعات را داشته باشد.

قطعه دارای pcb باشد ( بعضی از قطعات برای قسمت شبيه سازی به کار ميروند ، در هنگام اوردن قطعه به سند شماتيک بايد اين مورد را چک کنيد).

در صورت موجود نبودن گزينه ی pcbdoc.pcb document pcb update در منوی Design ، عمل drag به درستی انجام نشده است.

در زير سند pcb وقطعات را مشاهده ميکنيد:

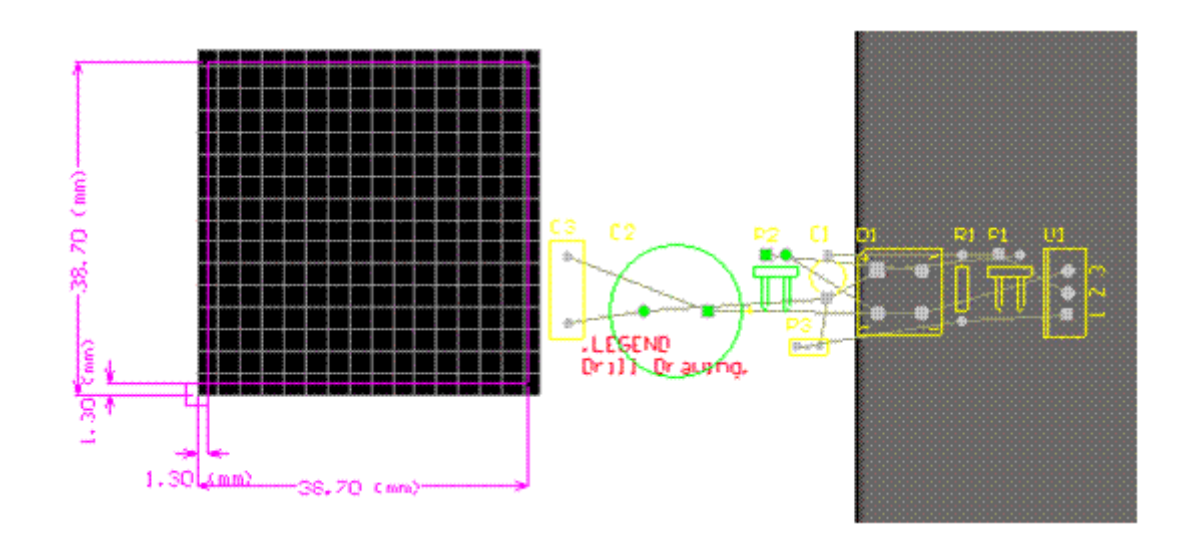

برای براشتن صفحه سفيد زير سند pcb ازمنوی Design گزينه ی Options Board را انتخاب کنيد و در پنجره باز شده تيک

Sheet Display را برداريد.

اکنون قطعات را در مکان دلخواه جايگذاری کنيد ، انتقال قطعات و مانور روی انها مانند سند شماتيک ميباشد ، در زير سند

شماتيک رامشاهده ميکنيد:

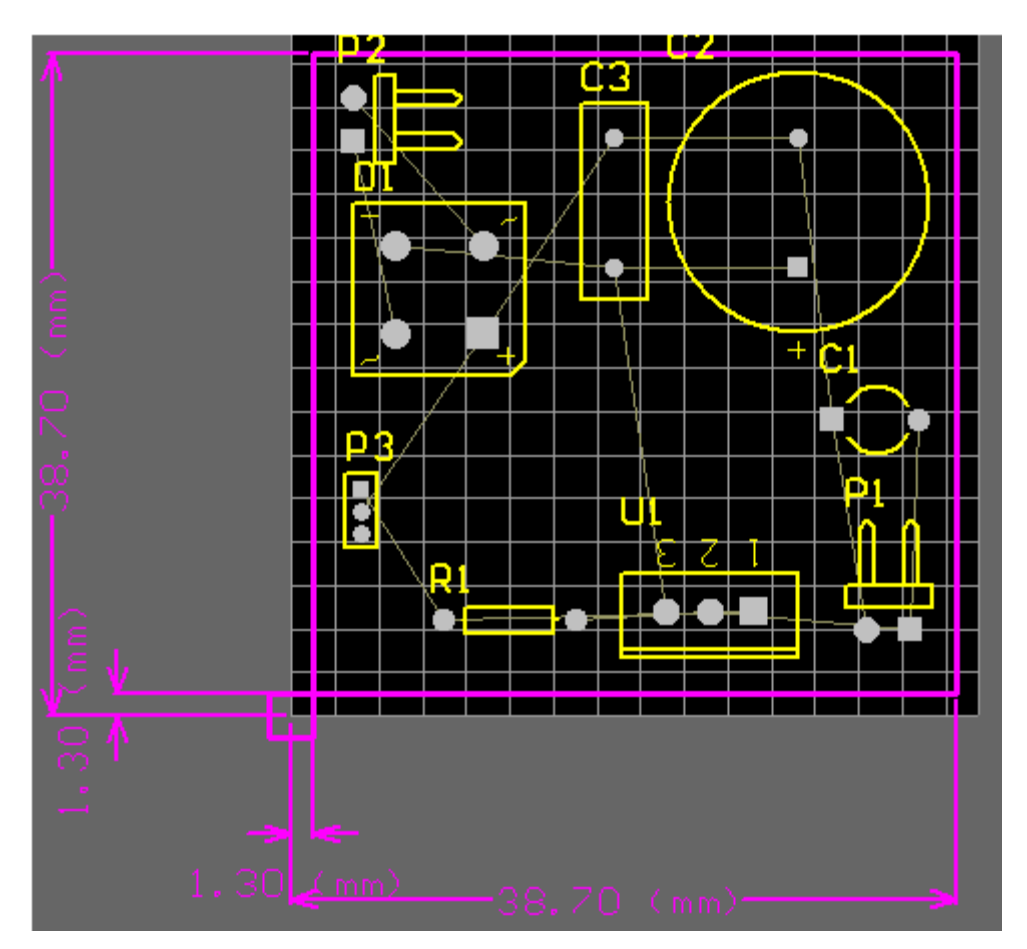

## مسير کشی بين قطعات در سند PCB

اکنون بايد مسير های بين قطعات را رسم کنيد ، برای اين کار ميتوانيد از سيم کشثی دستی يا سيم کشی اتوماتيک استفاده کنيد ، هر دوروش دارای تنظيمات يکسانی است در زير ابتدا به بيان تنظيمات ميپردازيم و بعد هر يک را بررسی ميکنيم:

در سند pcb از منوی Design گزينه ی Rules را انتخاب کنيد :

پنجره ی زير باز ميشود ، در منوی Electrical گزينه ی Clearance را انتخاب کنيد ، اين گزينه حداقل فاصله خطوط از

يکديگر و پايه قطعات را مشخص ميکند ، انرا به مقدار دلخواه تغيير دهيد (6. ميليمتر)

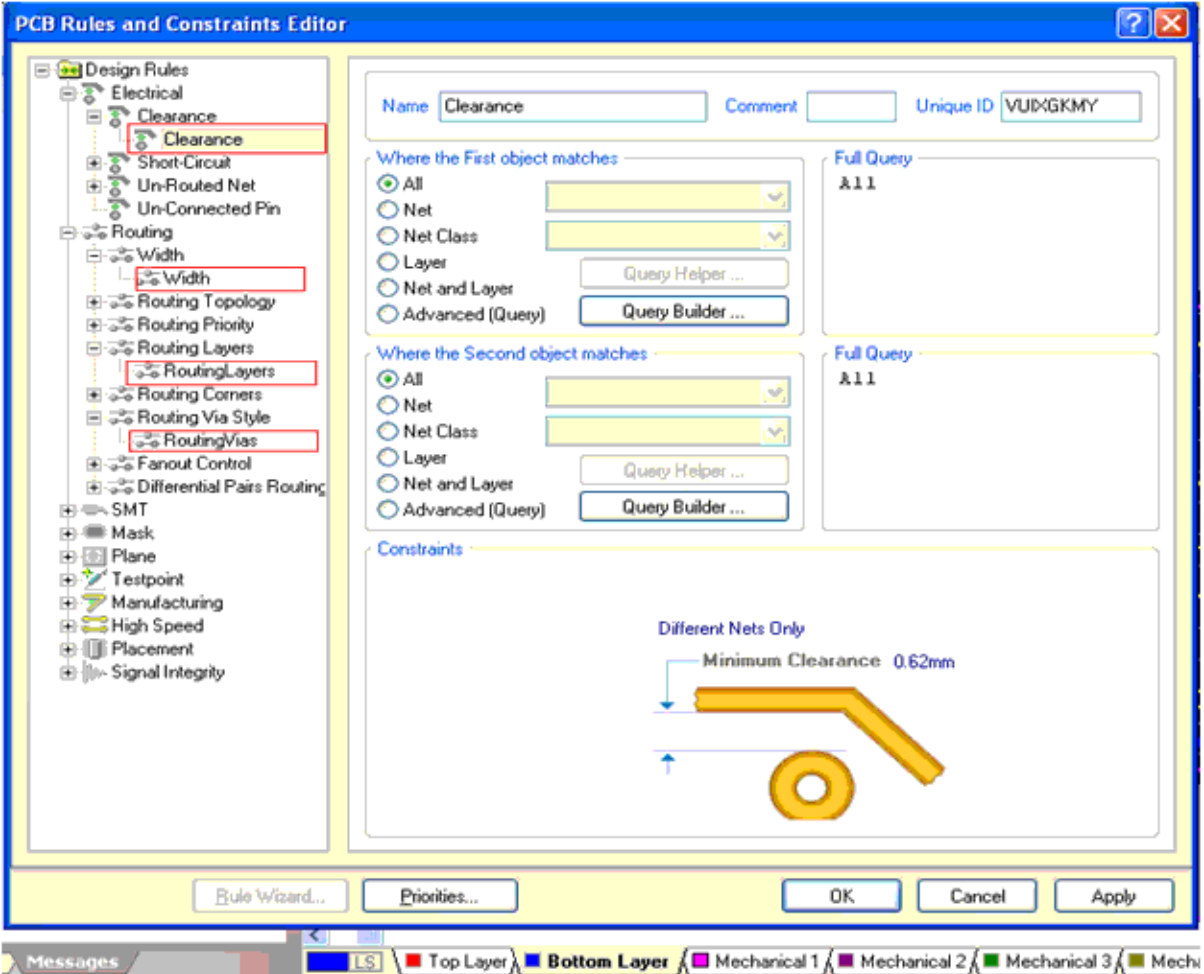

در همين صفحه بر روی گزينه ی Routing کليک کنيد ، در اين قسمت تنظمات سه منو تغيير ميکند :

گزينه اول ، Width:

با کليک کردن روی اين گزينه شما بايد ضخامت خطوطی که قطعات را به هم متصل ميکند مشخص کنيد( پهنای لايه مسرابط بين قطعات) در اين قسمت از شما سه اندازه min و Preferred و max خواسته شده است ، من هر سه اندازه رامساوی هم و برابر با 6. ميليمتر وارد کرده ام :

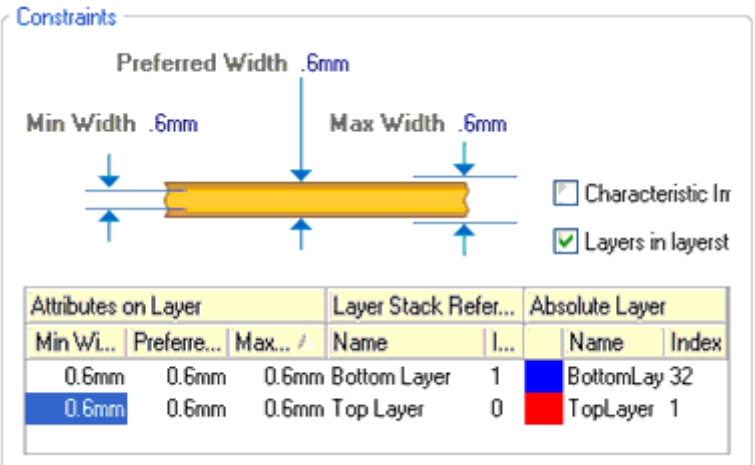

گزينه دوم ، RoutingLayers :

با کليک کردن روی اين گزينه شما ميتوانيد تعداد لايه های فيبر مدار چاپی را تعيين کنيد ( فيبر در چند لايه طراحی شود ) ( در مدارت پيچيده جهت کاهش فضای به کار رفته فيبر را چند لايه ميسازند) . چون فيبر ما يک لايه است و به لايه زيرين نياز داريم ، گزينه یBottom Layer را تيک ميزنيم (تيک گزينه(های)ديگر را برميداريم)

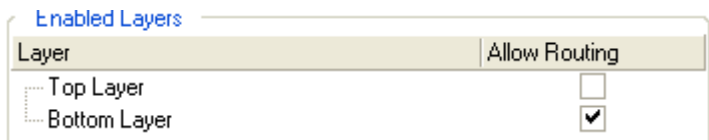

## گزينه سوم ، RoutingVias:،

با کليک کردن روی اين گزينه ، ميتوانيد در پنجره باز شده محدوديت های مربوط به سوراخ رابط بين لايه های مختلف برد را تعيين کنيد ( اين گزينه فقط برای برد های چند لايه کار برد دارد). بعد از انجام تنظيمات از منوی Route Auto گزينه ی...All را انتخاب کنيد و در پنجره باز شده روی All Route کليک کنيد ، با اين کار سيم کشی اتو ماتيک انجام ميشود .

برای سيم کشی دستی از منوی Place گزينه line را انتخاب کنيد و کشيدن مسير را شروع کنيد ، دقت داشته باشيد گزينه ی

Layer Bottom در پايين نرم افزار انتخاب شده باشد.

بعد از اجرای سيم کشی از منوی tools گزينه ی Checker Rule Design را انتخاب کنيد تا سيم کشی شما از نظر درستی چک شود ، در صورت صحيح نيودن سيم کشی پيغام خطا درپنجره ظاهر ميشود.

از سيم کشی دستی ميتوانيد برای تغيير مسير های احتمالی که در مسير کشی اتوماتيک کشيده شده اند و باب ميل شما نيستند استفاده کنيد . با کليک کردن روی روی مسير ها ، پايه قطعات و ... ميتوانيد اندازه و ضخامت انها را تغيير دهيد. با انتخاب خطوط ميتوانيد انها را به مکانهای ديگر منتقل کنيد.

در صورتی که روی يک قطعه دوبار کليک کنيد و در پنجره باز شده تيک Primitives lock را برداريد ميتوانيد مکان پايه ها و ...قطعه را تغيير دهيد ، سند pcb را با اخرين تغيرات مشاهده ميکنيد:

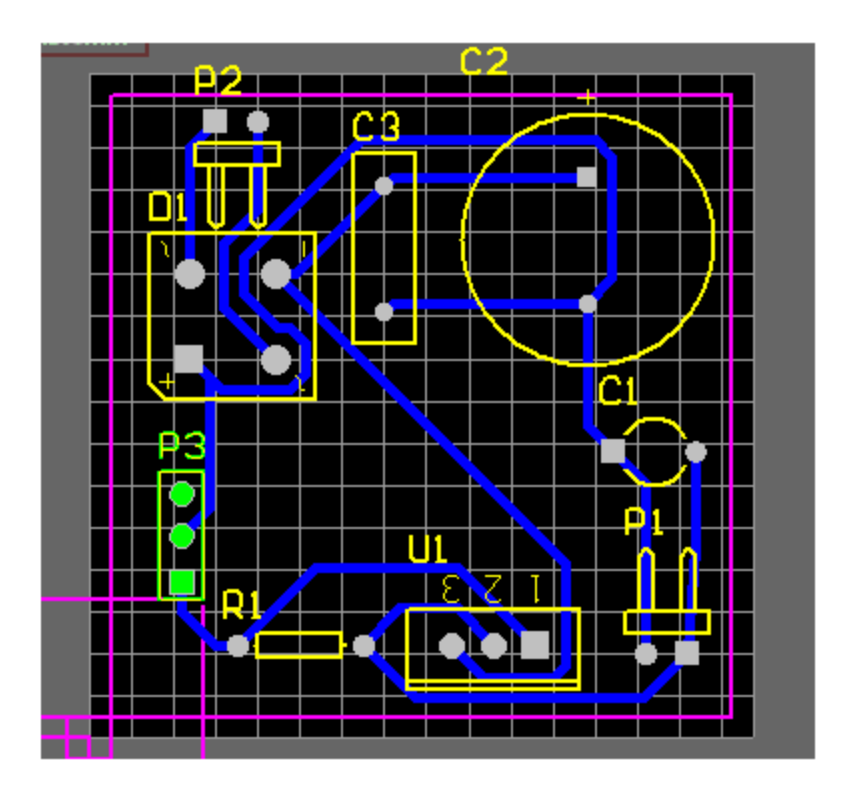

طراحی مدار به پايان رسيد ، شما بايد فايل هايی را که ذخيره کرده ايد به شرکت های که در زمينه اخت pcb فعال هستند بدهيد تا فيبرمدار چاپی بسازند ، يا خودتان دست به کار شويد ،( در ادامه چند روش برای ساخت مدار چاپی اورده شده است) اما قبل از هر کاری نکات زير را بخوانيد ، اين نکات به شما کمک ميکند تا برد بهتری بسازيد:

برای نوشتن اسم بر روی سند pcb از منوی Place گزينه ی string را انتخاب کنيد ، مشاهده ميکنيد که نوشته string به اشاره گر موس ميچسبد ، در هر جا که کليک کنيد ، نوشته پيداه ميشود ، با دوبار کليک کردن روی نوشته ميتوانيد ان را به نام دلخواه تغيير دهيد .

با انتخاب گزينه ی pdf Smart از منوی file ميتوانيد pdf از مدار خود تهيه کنيد ، اين pdf اطلاعات جامعه ای در اختيار شخصی که پروژه شما را ميبيند ميگذارد .

به منوی View برويد و گزينه view d3 legacy را انتخاب کنيد . با اين کار ميتوانيد شکل سه بعدی برد خود را ببينيد ( هر چقدر قدرت کارت گرافيک شما بيشتر باشد تصوير بهتر خواهد بود ) در محيط d3 ميتوانيد با کليک راست و چپ برد را جابجا کنيد.

اگر قصد جابجايی مسيری را داريد ، از منوی Place گزينه ی multiple traces را انتخاب کنيد ، سپس روی مسير کليک کنيد

در صورتی که ميخواهيد شماره تمام قطعات را تغيير دهيد از منوی Tools گزينه ی Annotate – re را انتخاب کنيد ، در پنجره ای که باز ميشود حالت های شماره گذاری وجود دارد ، يک مورد را انتخاب کنيد و روی ok کليک کنيد. اگر ميخواهيد بعد از سيم کشی مسير ها را حذف کنيد ( سيم کشی را دوباره انجام دهيد يا مسير را بصورت دستی بکشيد ) ازمنوی tools مسير route - un ، يکی از گزينه ها را انتخاب کنيد. گزينه ی all تمام مسير ها را حذف ميکند ، گزينه ی net مسيری را که با موس رويش کليک ميکنيد حذف ميکند ... ساير گزينه ها را خودتان امتحان کنيد. نکات ديگری نيز وجود دارد که به مرور زمان به انها دست مييابيد.

و ان را به هرجا خواستيد ببريد.

# تهيه پرينت نهايی از فايل PCB

روش های مختلفی برای طراحی فيبر مدار چاپی وجود دارد که در ادامه اورده شده است ، برای استفاده از هر کدام از روش ها بايد يک نقشه قابل چاپ داشته باشيد ، در زير چگونگی اماده کردن pcb برای ساخت برد گفته ميشود :

ميخواهيم فايل pcb را برای چاپ اماده کنيم .( با توجه به روش که برای طراحی مدار چاپی به کار ميرود بايد نقشه را چاپ کنيد ( مثلا در روش لامينت نقشه بايد روی دلق ترانسپرنت و در روش اتو بايد روی کاغذ گلاسه و.. چاپ شود.)

در سند pcb ، در منوی file روی گزينه ی setup page کليک کنيد . تنظيمات پنجره باز شده را مانند شکل زير کنيد:

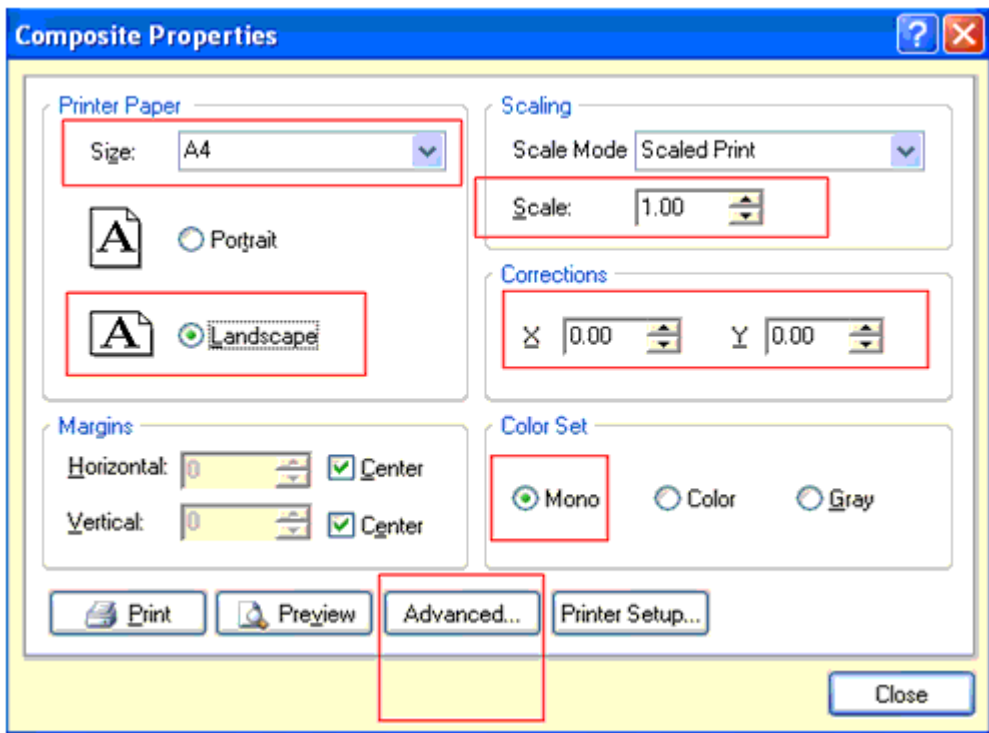

- در قسمت paper Printer ميتوانيد اندازه کاغذ و نوع چاپ نقشه بر روی ان ( ايستاده يا خوابيده) را مشخص کنيد.
	- در قسمت set color نوع رنگ نقشه مشخص ميشود که ميتواند سياه سفيد ، رنگی ، يا خاکستری باشد.
- در قسمت Scaling مقياس چاپ مشخص ميشود ، مقياس حتما بايد 1 باشد ، در غير اينصورت ، اندازه نقشه چاپ شده با طرحی

اصلی برابر نخواهد بود.

در قسمت Corrections ، موقيعت نمايش نقشه در صفحه مشخص ميشود .

بعد از اينکه تنظيمات را انجام داديد ، در همين صفحه بر روی گزينه ی advanced کليک کنيد ، در پنجره ای که باز ميشود کليک راست کنيد و گزينه PrintOut insert را انتخاب کنيد ، موردی به نام 2 PrintOut New به گزينه های موجود درصفحه اضافه ميشود روی ان کليک راست کنيد و گزينه ی Layer insert را بزنيد ، در پنجره ی باز شده لايه مورد نياز را انتخاب کنيد ( اولين لايه مورد نياز ما ، لايه Layer Bottom ) مسير ها و خطوط رابط ) است ) ( در قسمت مشخص شده در تصوير ان را انتخاب کنيد ) و روی ok کليک کنيد .

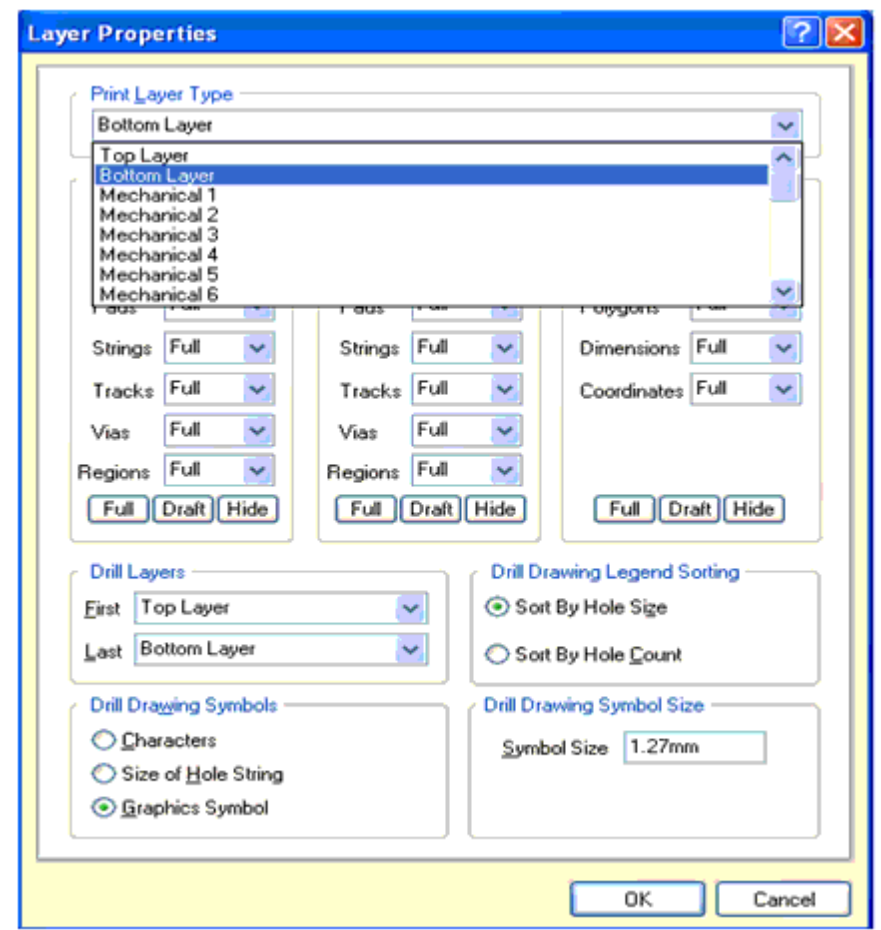

دوباره بر روی 2 PrintOut New کليک راست کنيد ، اين بار در پنجره باز شده گزينه ی Layer Out-Keep را انتخاب کنيد ( کادر دور برد) و سپس بر روی OK کليک نماييد)

بر روی 2 PrintOut New کليک کنيد و گزينه ی Holes ) سوراخ ها) را تيک بزنيد ، اين گزينه باعث می شود تا در محل پايه قطعات سوراخی ايجاد شود ، اين مورد باعث راحتی در سوراخ کاری ميشود.

در صورت نياز گزينه ی Mirror را تيک بزنيد ، تيک زدن اين گزينه باعث ميشود تا طرح چاپ شده بر عکس شود ( بعضی از روش های ساخت برد مدار چاپی به نقشه معکوس نياز دارند.) در طراحی برد های دو لايه ، شما بايد دو مرتبه از برد پرينت بگيريد ، سری اول مطابق تنظيمات بالا و در سری دوم ، به جای گزينه ی Layer Bottom گزينه ی layer top انتخاب ميشود ،همچنين در مرحله دوم سند بايد Mirror شود. در نهايت تنظيمات شما بايد مطابق تصوير زير شده باشد:

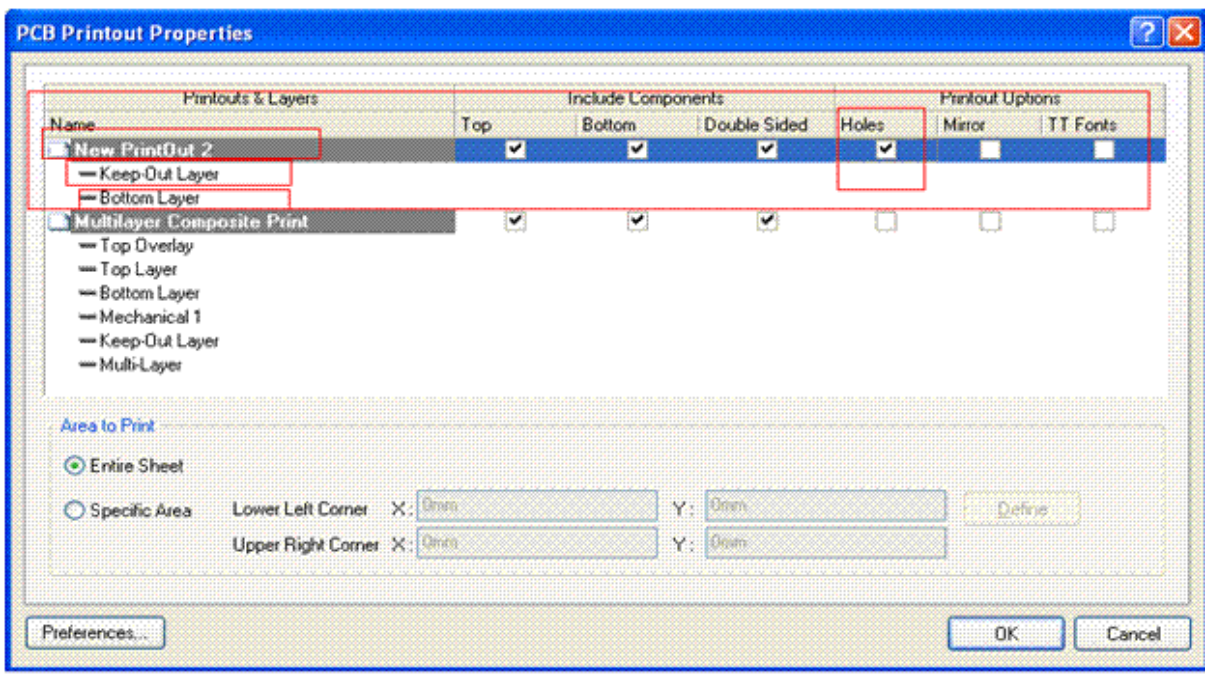

اکنون در منوی file بر روی گزينه ی Preview print کليک کنيد ، طرح مدار چاپی شما اماده است ، ان را چاپ کنيد و فيبر

خود رابسازيد:

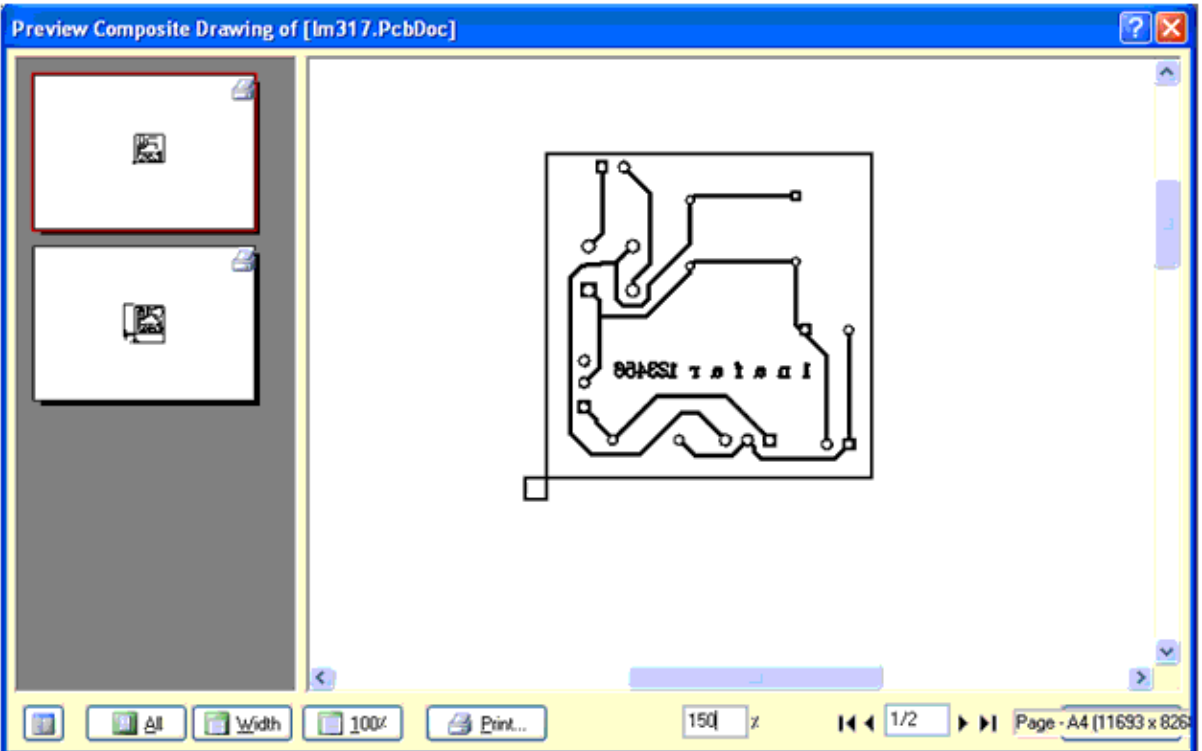

برای ذخيره کردن تصاوير روی انها کليک راست کنيد و گزينه ی metafile export را انتخاب کنيد ، در پنجره باز شده ادرس محل ذخيره شدن فايل را انتخب کنيد و فايل را ذخيره کنيد.

# فصل سوم نکات و ترفند ها

ساخت طرح شماتيک و PCB قطعه ای که در کتابخانه پروتل موجود نمی باشد

گاهی اوقات قطعه ای در کتابخانه پروتل وجود ندارد ، شما ميتوانيد قطعه ای مشابه ديگری را جايگزين ان کنيد و يا ان قطعه را بسازيد ، ساختن قطعه در سه مرحله انجام می شود ، مرحله اول ساخت قطعه در کتاب خانه شماتيک ( هر قطعه بايد در يک کتابخانه گذشته شود ) و مرحله دوم ساخت قطعه در کتابخانه pcb و مرحله اخر ساخت يک شکل از قطعه برای نمايش در پنجره d3 ميباشد ( مرحله سوم الزامی نمی باشد) :

ساخت کتابخانه شماتيک :

در پروتل ای سی 350lm موجود نميباشد در زير ان را طراحی ميکنيم(ممکن است در کتابخانه نرم افزار شما وجود داشته باشد): برای ساخت کتابخانه شماتيک از مسير Library> new>file گزينه ی Library schematic را انتخاب کنيد ، سپس در قسمت Access Panel در منوی sch روی گزينه ی Library sch کليک کنيد تا تيک بخورد .

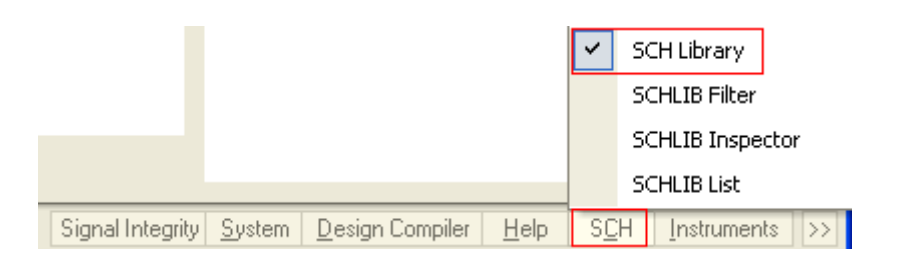

از منوی place گزينه ی rectangle را انتخاب کنيد ، در صورتی که کليد tab را فشار دهيد ، ميتوانيد رنگ را تغيير دهيد . در وسط صفحه يک مسطتيل نرمال(3 در 6 خانه) بکشيد :

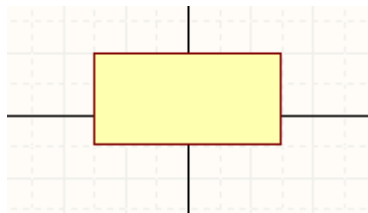

برای رسم پايه ها از منوی Place گزينه ی pin را انتخاب کنيد و پايه ها را در مکان مناسب جايگذاری کنيد . برای چرخاندن پايه از کليد space استفاده کنيد .

برای جابجا کردن خطوط ابتدا ان را انتخاب کنيد وسپس به هرجا خواستيد بکشيد .

برای حذف انها ، بعد از انتخاب کليد delete را بزنيد.

برای ايجاد خطوط مورب از کليد space+shift استفاده کنيد.

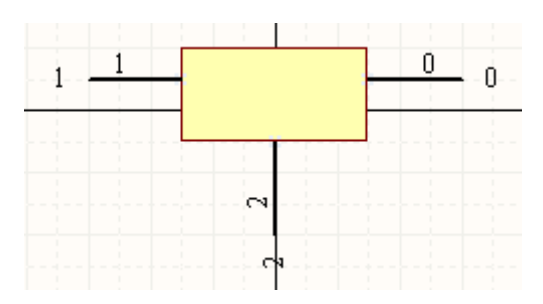

از منوی Place گزينه ی text string را انتخاب کنيد و قطعه را مانند زير ويرايش کنيد ، برای تغير text ، هنگامی که به اشاره گرموس متصل است کليد tab را بزنيد و سپس ان را تغيير دهيد(به ازای هر نوشته بايد يک TEXT بياوريد )

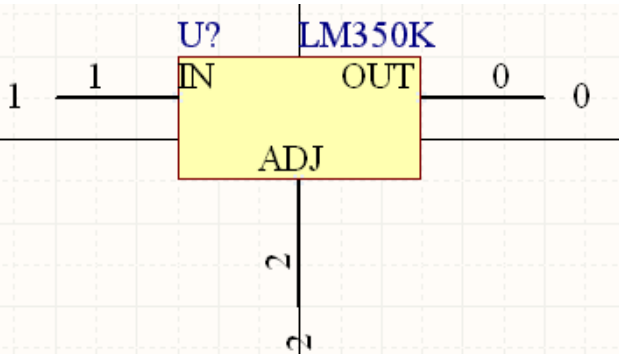

تصوير بالا شکل نهايی قطعه در سند شماتيک ميباشد ، از منوی Reports گزينه ی Check Rule Component را انتخاب کنيد ، در پنجره باز شده همه موارد را تيک بزنيد و سپس بر روی ok کليک کنيد تا قطعه چک شود ، در صورت موجود بودن خطا ان را تصحيح کنيد .

طراحی قطعه در کتبخانه شماتيک به پايان رسيد ، از منوی file گزينه ی save را انتخاب کنيد و قطعه را در مکان دلخواه با نام K350LM ذخيره کنيد.

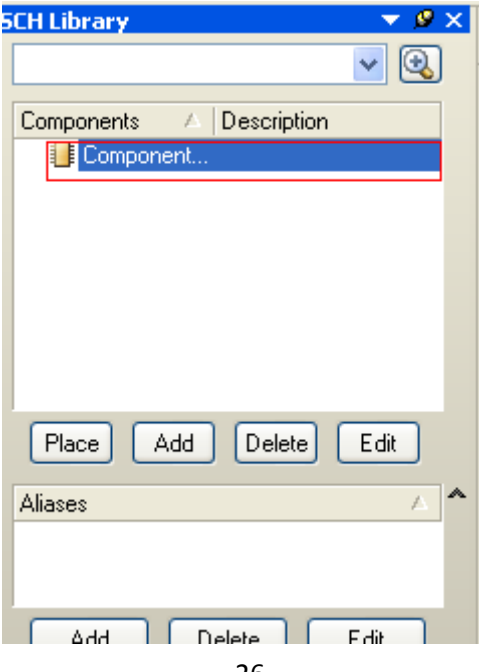

در همين صفحه ، در پالت Library sch بر روی گزينه Component دوبار کليک چپ کنيد .

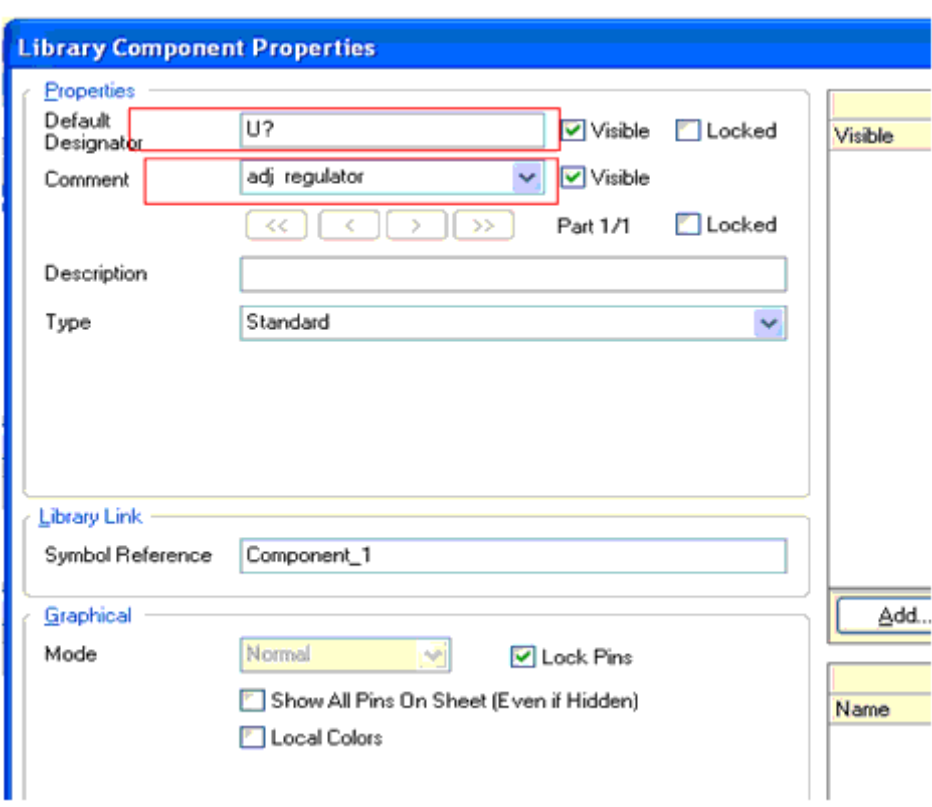

پنجره ای مانند زير باز ميشود ، تنظيمات ان را مانند شکل زير تغيير دهيد و روی OK کليک نماييد:

مراحل بالا را با رسم يک ترانزيستور تکرار ميکنيم:

از منوی Place گزينه ی line را انتخاب کنيد ، در صورتی که کليد tab را فشار دهيد ، ميتوانيد رنگ و اندازه خط را تغيير دهيد.

شکل قطعه را در وسط صفحه رسم کنيد:

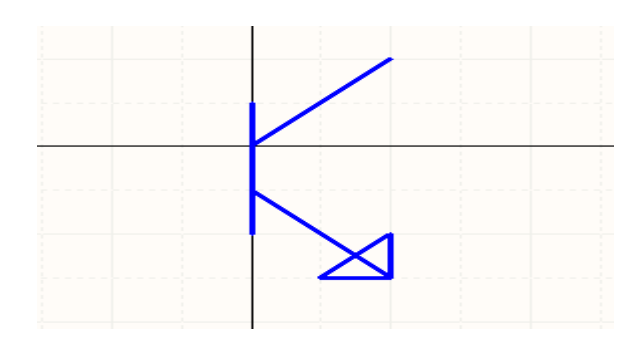

برای رسم پايه ها از منوی Place گزينه ی pin را انتخاب کنيد و پايه ها را در مکان مناسب جايگذاری کنيد .

برای رسم پيکان اميتر ميتوانيد از ابزار polygon نيز استفاده کنيد برای اين کار از منوی Placeگزينه ی polygon را انتخاب

کنيد.

شکل نهايی قطعه را درزير مشاهده ميکنيد :

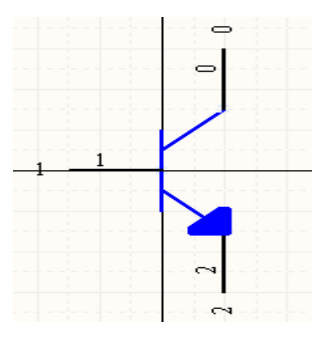

از منوی Reports گزينه ی Check Rule Component را انتخاب کنيد ، در پنجره باز شده همه موارد را تيک بزنيد و سپس برروی ok کليک کنيد تا قطعه چک شود ، در صورت موجود بودن خطا ان را تصحيح کنيد و در نهايت از منوی file گزينه ی save را انتخاب کنيد و قطعه را در مکان دلخواه با نام دلخواه ذخيره کنيد.

ساخت کتابخانه pcb

بايد برای قطعاتی که ساختيد يک سند در PCB بسازيد ، برای اين کار از منوی Library> new>file گزينه ی pcb Library راانتخاب کنيد ، سپس در قسمت Access Panel در منوی pcb روی گزينه ی Library pcb کليک کنيد تا تيک بخورد .

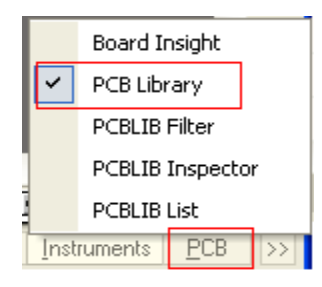

با زدن کليد up page در صفحه zoom کنيد .

در Access Panel گزينه ی Layer Top را انتخاب کنيد :

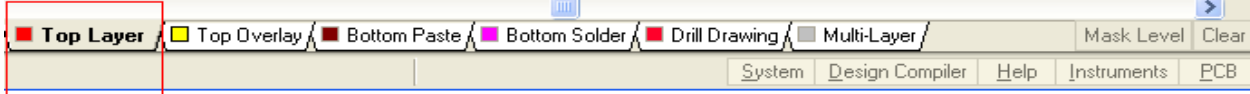

از منوی plase گزينه ی pad را انتخاب کنيد و پايه ها را مطابق زير بچينيد:

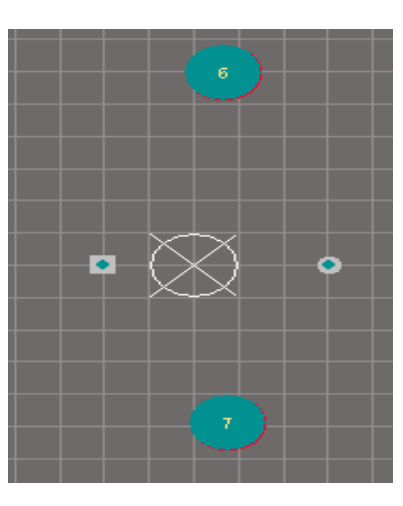

هنگامی که پايه به اشاره گر موس اويزان است ، کليد tab را بزنيد و مشخصات پايه را تغييردهيد.برای تعيين اندازه هر قطعه ، در محيط شماتيک يک نمونه مشابه ان را پيدا کنيد و از روی ان اقدام به رسم قطعه کنيد.

اکنون در Access Panel گزينه ی Overlay Top را انتخاب کنيد:

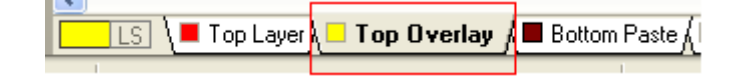

از منوی plase گزينه ی line را انتخاب کنيد و کادر دور قطعه را مطابق شکل زيربکشيد:

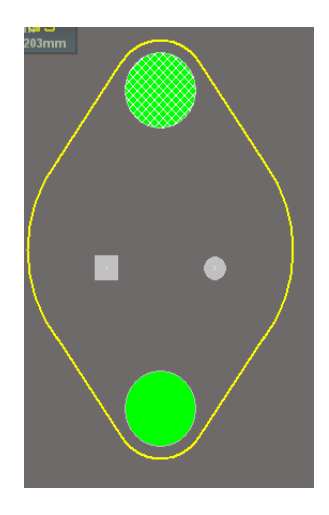

از منوی plase گزينه ی string را انتخاب کنيد و نام پايه ها را به قطعه بيافزاييد:

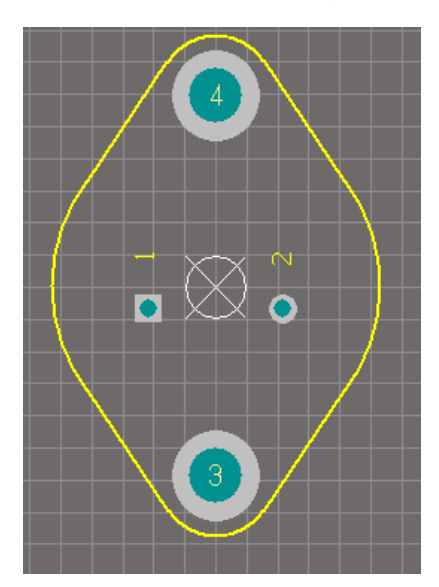

در نهايت از منوی file گزينه ی save را انتخاب کنيد و قطعه را در مکان دلخواه با نام دلخواه ذخيره کنيد. ( برای ترانزيستور نيز مراحل بالا را تکرار کنيد ، برای ترانزيستور ميتوانيد يک پکيج دلخواه در نظر بگريد) ( با کمی صبر وحوصله ميتوانيد بهترين پکيج را رسم کنيد)

#### ساخت کتابخانه d3

هنگامی که مداری را طراحی ميکنيد ( طرح شماتيک و pcb ان را اماده ميکنيد) ، با رفتن به منوی View و انتخاب گزينه view d3 legacy در محيط pcb ميتوانيد شکل سه بعدی برد خود را ببينيد.

محيط پرتل فاقد ابزار برای کشيدن مدل d3 ميباشد ، شما بايد مدل d3 را در برنامه های نظير max d3) با پسوند igs. ذخيره شود) و.. رسم کنيد وبعد ان را وارد پرتل کنيد.

برای ساخت کتابخانه d3 از مسير Library> new>file گزينه ی Library d3pcb را انتخاب کنيد .از منوی tools گزينه ی model d3 Import را انتخاب کنيد و در پنجره باز شده فايل کشيده شده در محيط d3 را باز کنيد ، توسط ابزار های موجود در منوی view تغييرات لازم را اعمال کنيد در نهايت مدل را با نام دلخواه ذخيره کنيد.

ساخت کتابخانه يکپارچه:

تا کنون طرح شماتيک و pcb و d3 يک قطعه را ساختتيم ، اکنون بايد اين سه را به هم ربط دهيم ، برای اينکار بايد يک کتبخانه يکپارچه بسازيم.

برای ساختن کتابخانه يکپارچه از مسير project> new>file گزينه ی Library integrated را انتخاب کنيد .

در Access Panel از منوی System گزينه ی project را انتخاب کنيد.

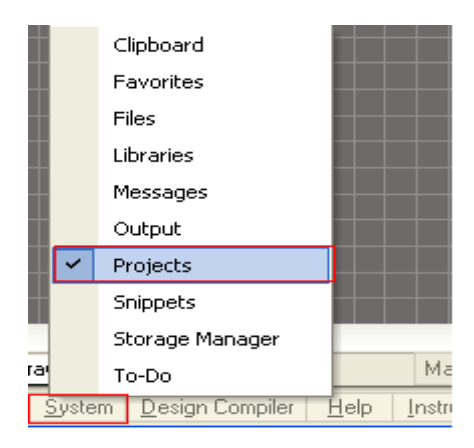

کتابخانه شماتيک و pcb و d3 را که کشيده ايد باز کنيد ( در منوی file گزينه ی open رابزنيد).در پالت projects سه کتابخانه ( شماتيک ، pcb و d3 (را به قسمت libpkg1.Library\_ Integrated دراگ کنيد (بکشيد و رها کنيد)

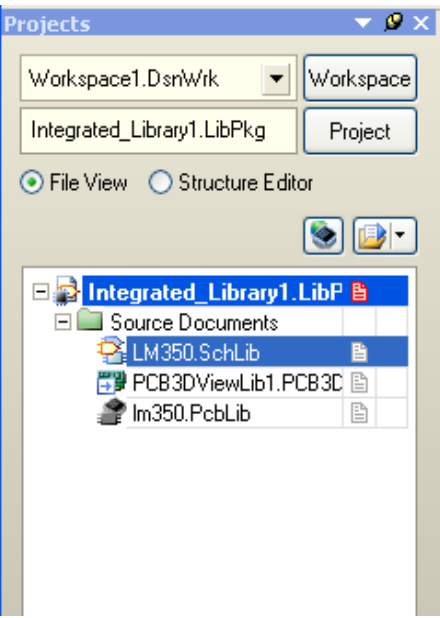

در پالت project بر روی گزينه ی schlib350.lm کليک کنيد تا انتخاب شود ، سپس در قسمت Access Panel در منوی sch روی گزينه ی Library sch کليک کنيد تا تيک بخورد .

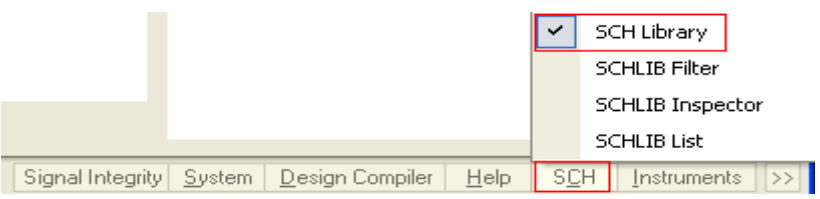

با کليک کردن بروی گزينه ی library sch يک پالت ديگر به جای پالت project باز ميشود ، در اين پالت بر روی گزينه ی

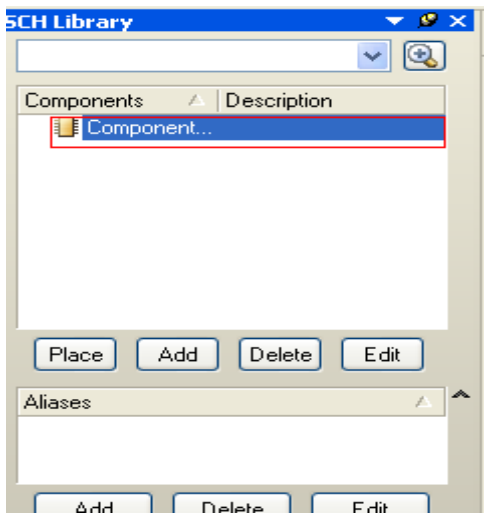

Component دو بار کليک کنيد:

پنجره جديدی باز ميشود ( در اين پنجره در مراحل قبلی نام قطعه را ايجاد کرديم ) در پايين پنجره بر روی گزينه ی add کليک

کنيد:

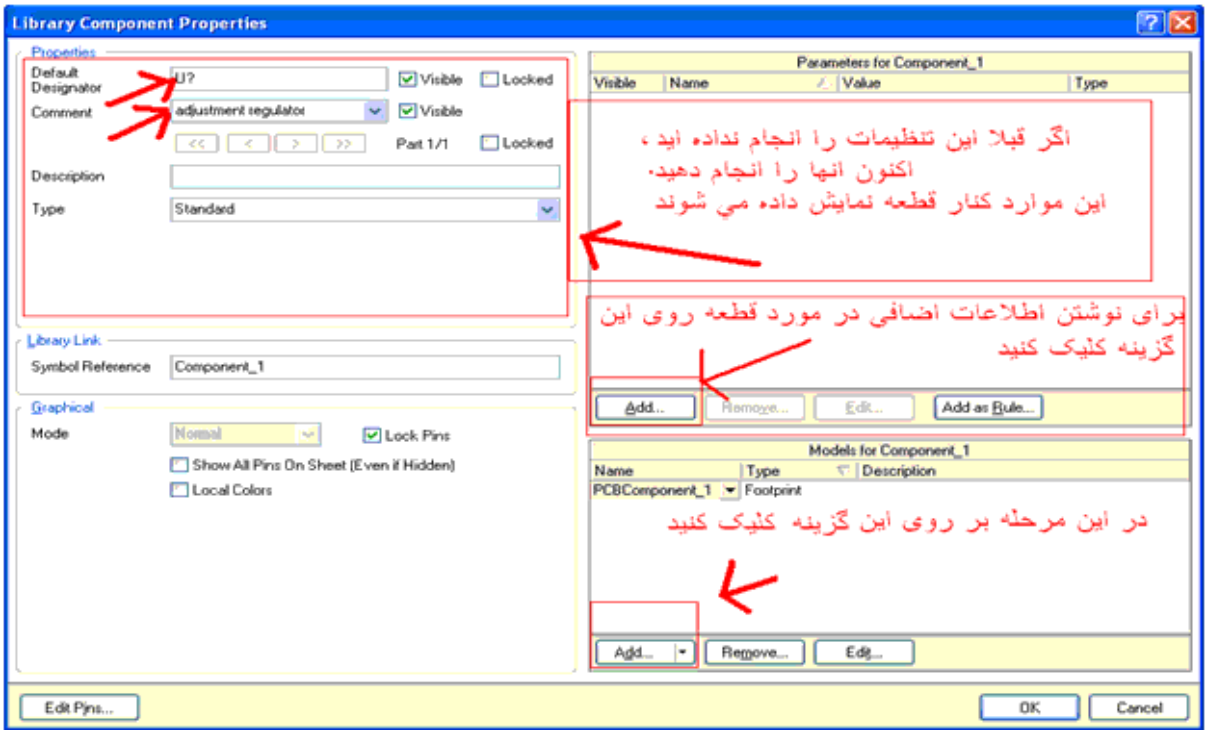

در پنجره باز شده گزينه ی Footprint را انتخاب کنيد و بر روی ok کليک کنيد:

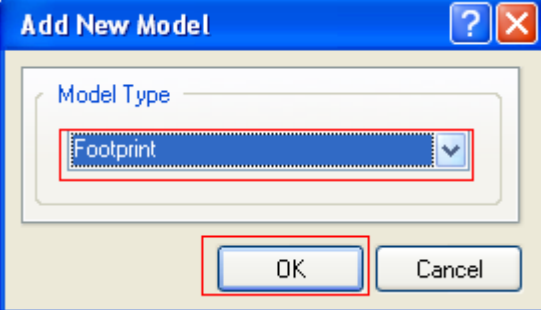

بعد از کليک کردن بر رویok پنجره های مانند زير باز ميشود:

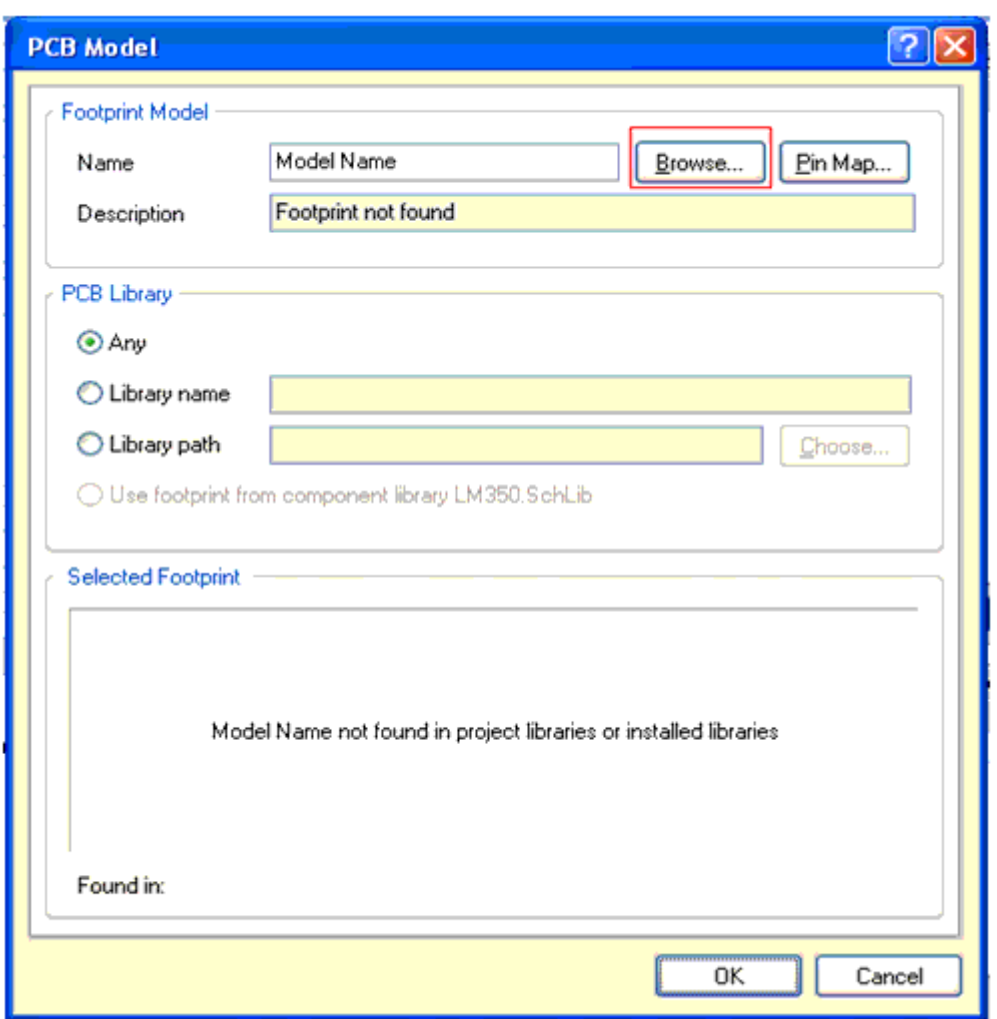

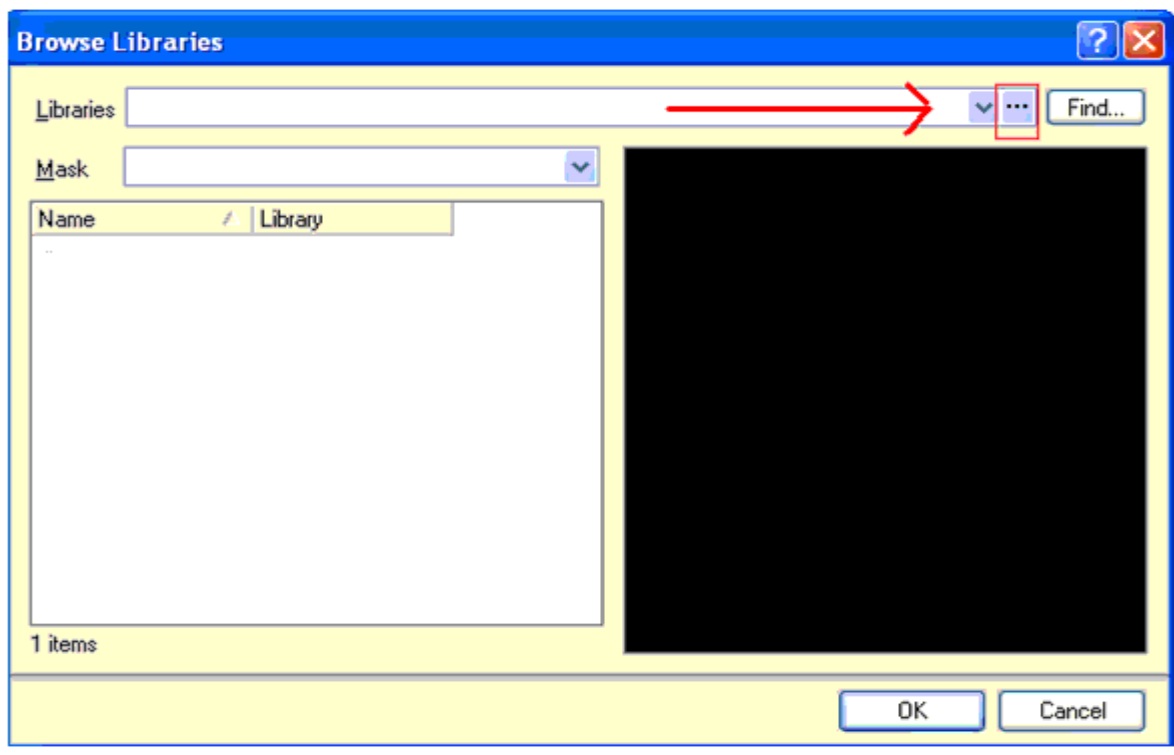

در اين پنجره بر روی Browse کليک کنيد ، پنجره ی زير باز ميشود ، ، بر روی گزينه نشان داده شده در شکل کليک کنيد :

در پنجره باز شده بر روی Library Add کليک کنيد :

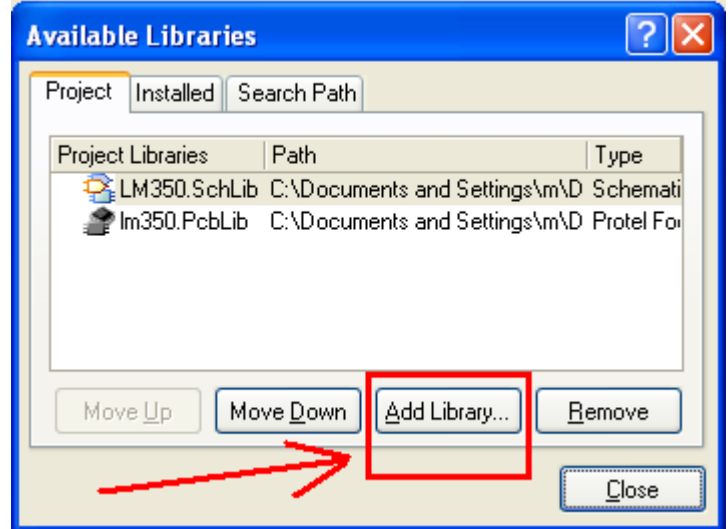

در پنجره باز شده به محل ذخيره سند pcb برويد و ان را انتخاب کنيد ، سپس اين پنجره را ببنيديد:

هنگام انتخاب قطعه ، در انتخاب نمونه فايل دقت کنيد:

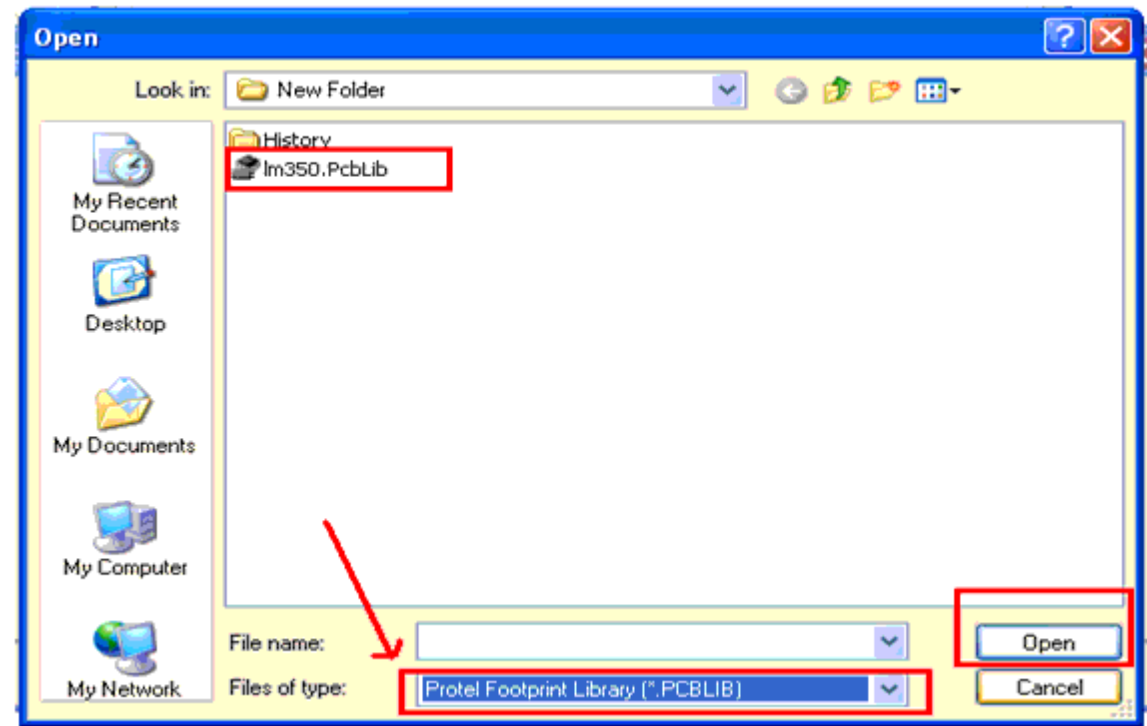

بعد از انتخاب footprint قطعه،در تمام پنجره های موجود بر روی ok کليک کنيد و به منوی project برويد و بر روی گزينه ی pkg lib . library\_integrated library integrated Compail کليک کنيد ، تا کتابخانه باز يابی شود ( اگر در اين مرحله پيغاميمبنی بر ذخيره فايل ها ظاهر شد ان را تاييد کنيد) ، در صورتی که پيغام خطايی موجود نبود ، کتابخانه شما اماده است ، شما ميتوانيددر مدارات خود از اين قطعه استفاده کنيد.

برای اضافه کردن مدل D3 در پنجره ی model addnew به جای Footprint گزينه ی D3PCB را انتخاب کنيد و ساير

مراحل را تکرار کنيد :

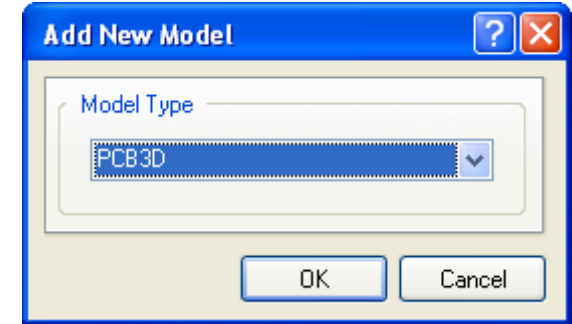

روش های کم کردن حجم سيم کشی بين قطعات در سند شماتيک

استفاده از NetLabel

با استفاده از NetLabel ميتوانيد دو يا چند نقطه مختلف از مدار را، در يک سند شماتيک ،بدون نياز به سيم کشی به هم متصل کنيدبرای ايجاد NetLabel از منوی Place گزينه ی NetLabel را انتخاب کنيد ، در دو نقطه ای که بايد به هم متصل شوند کليک کنيد ،همانطور که که مشاهده ميکنيد در ان نقاط دو NetLabel قرار ميگيرد ، اکنون روی دو NetLabel کليک کرده و نام انها را به يکنام مشابه تغيير دهيد ، اين کار را برای ساير نقاط نيز انجام دهيد ، دقت داشته باشيد که NetLabel های موجود در يک مسير، بايد همنام باشند :

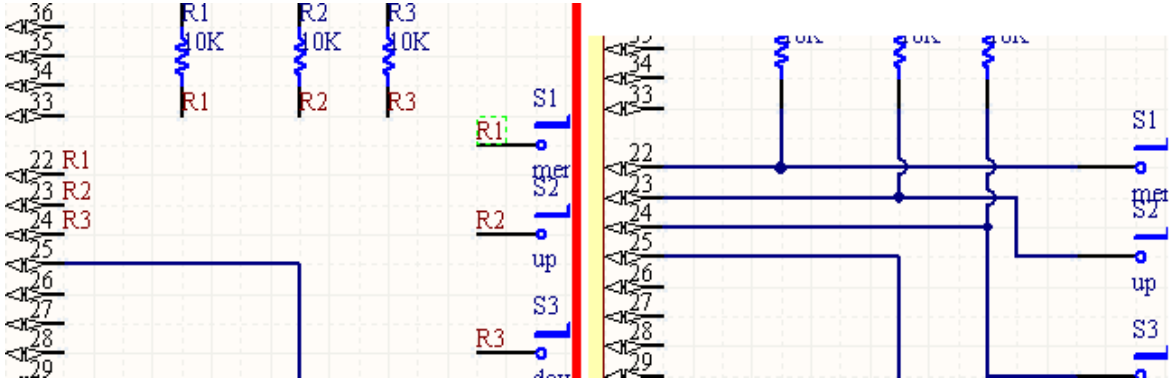

استفاده از طراحی چند صفحه ای(multi-sheet)

بعضی مواقع حجم قطعات و سيم کشی بسيار زياد است ، در اين موارد برای کشيدن سند شماتيک از طراحی چند صفحه ای استفاده ميشود ، در اين روش نقشه در چند سند شماتيک رسم ميشود و در نهايت اتصالات از طريق پورت ها (Port ( برقرار ميشود . برای استفاده از قابليت طراحی چند صفحه ای ، به تعداد مورد نياز سند شماتيک ايجاد کنيد و همه انها را در يک مکان دلخواه و با نام دلخواه ذخيره کنيد ، نقشه خود را به چند قسمت تقسيم کنيد و هر قسمت را در يکی از سند های شماتيک ، به جز اولين سند، بکشيد (دراولين سند ايجاد شده چيزی رسم نشود)

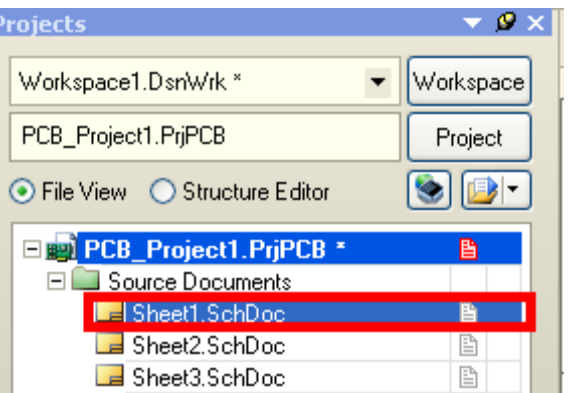

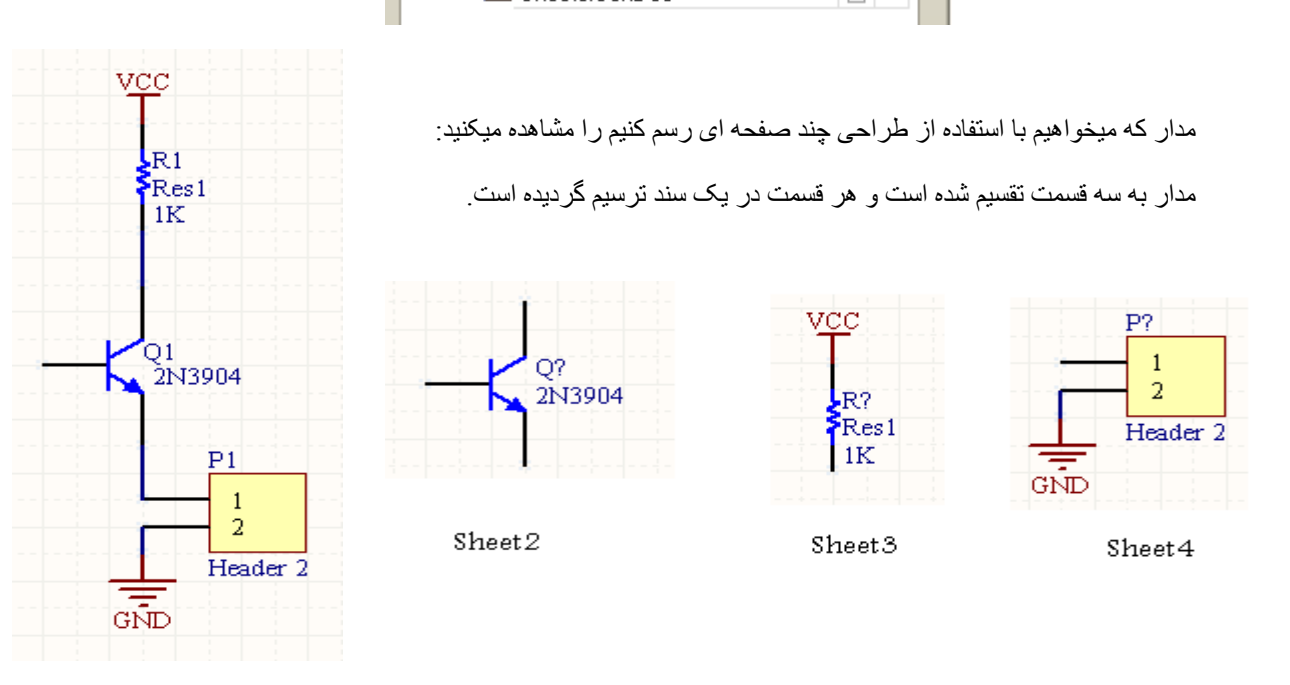

بعد از ترسيم مدار از منوی Place گزينه ی Port را انتخاب کنيد و انها را در محل اتصالات قرار دهيد ، سپس نام انها را به نام های هم نام تغيير دهيد:

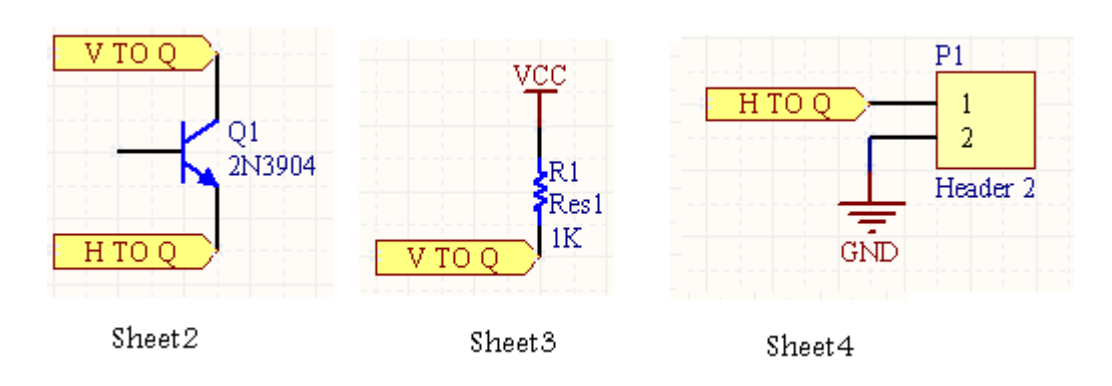

در اولين سند شماتيک (Sheet1.SchDoc) ، از منوی Place گزينه ی sheet symbol را انتخاب کنيد و در محيط شماتيک به تعداد sheet های موجود ، symbol sheet رسم کنيد:

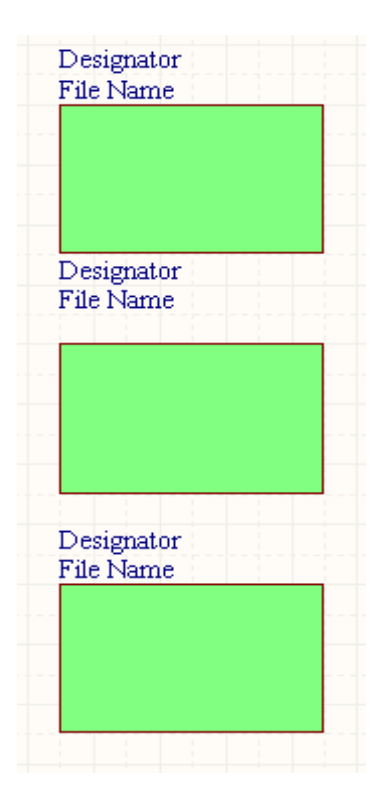

بر روی name file دو بار کليک کنيد و ان را به نام سند شماتيک موجود تغيير دهيد ، مانند شکل زير :

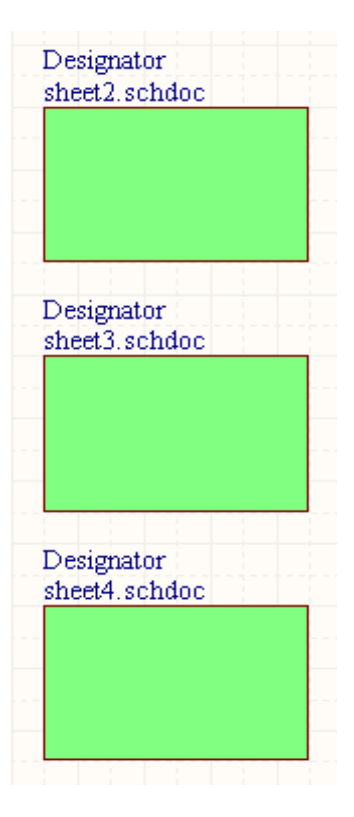

بعد از ترسيم مدار از منوی Place گزينه ی Port را انتخاب کنيد و انها را مطابق شکل در مکانهای مناسب قرار دهيد ، پورت ها متناسب با نقشه شماتيک توسط wire به هم متصل کنيد:

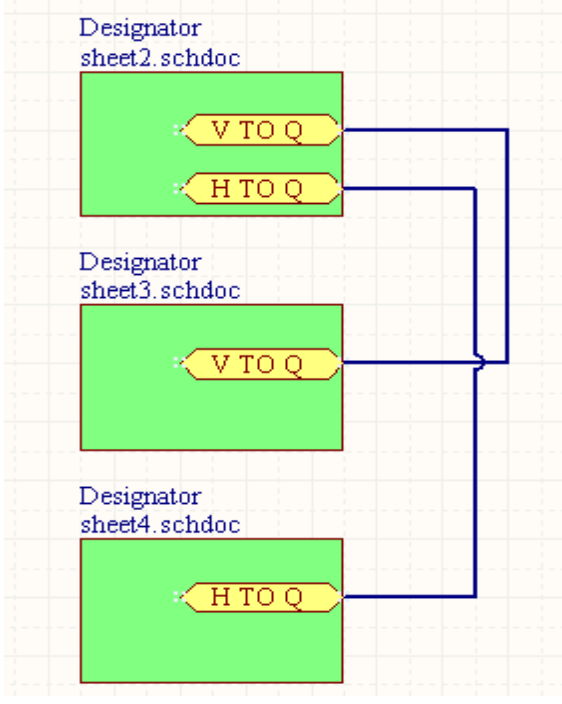

بعد ازجايگذاری Port ها روی انها دو بار کليک کنيد و خاصيت type o/i را به Bidirectional تغيير دهيد ، همچنين در قسمت name نام مناسب پورت را تايپ کنيد :

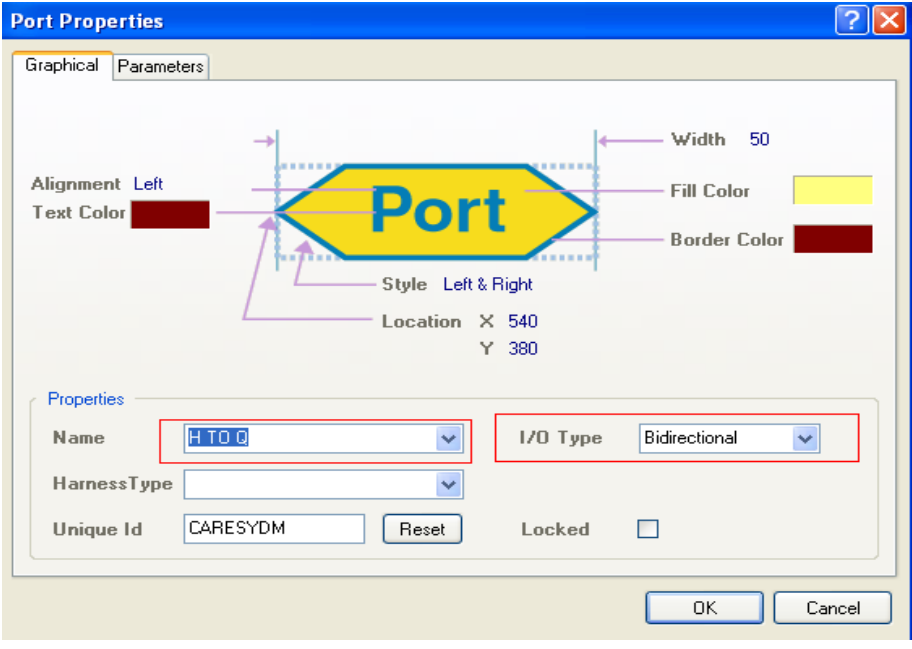

اکنون کليه ی تغييرات را ذخيره کنيد.

يک سند pcb متناسب با اندازه مدار ايجاد کنيد ، سند را به پروژه اصلی دارگ کنيد و کليه تغيرات را ذخيره کنيد (برای ديدن مراحل تهيه سند pcb به صفحه ی 12 مراجعه کنيد). در اولين سند شماتيک (سند شماتيک اصلی ) از منو ی Design گزينه ی pcbdoc.pcb document pcb update را انتخاب کنيدو اطلاعات سند شماتيک را به سند pcb منتقل کنيد ، همانگونه که در مشاهده ميکنيد ، در پالت Projects سند های شماتيک فرعی زير مجموعه ای از شماتيک اصلی ميشوند:

| <b>Projects</b>                 |           |
|---------------------------------|-----------|
| Workspace1.DsnWrk               | Workspace |
| PCB Project1.PriPCB             | Project   |
| ⊙ File View ◯ Structure Editor  |           |
| <b>ENDI PCB_Project1.PrjPCB</b> |           |
| $\Box$ Source Documents         |           |
| □ B Sheet1.SchDoc               |           |
| $\blacksquare$ Sheet2.SchDoc    | B         |
| $\Box$ Sheet3.SchDoc            | ₿         |
| Le Sheet4.SchDoc                | B         |
| ■PCB1.PcbDoc <sup>*</sup>       | P         |

در سند pcb قطعات را در مکان مناسب قرار دهيد و سيم کشی بين انها را انجام دهيد:

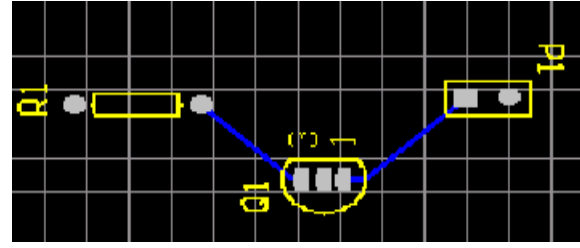

برای انتشار نتايج از منوی file گزينه ی pdf Smart را انتخاب نماييد.

استفاده از port power

اين المان ها در سراسر سند شماتيک به هم متصل ميشوند ، با دبل کليک کردن روی المان vcc ميتوانيد نام ان را به port ديگری تغيير دهيد ، در سراسر سند شماتيک پورت های همنام به هم متصل ميشوند :

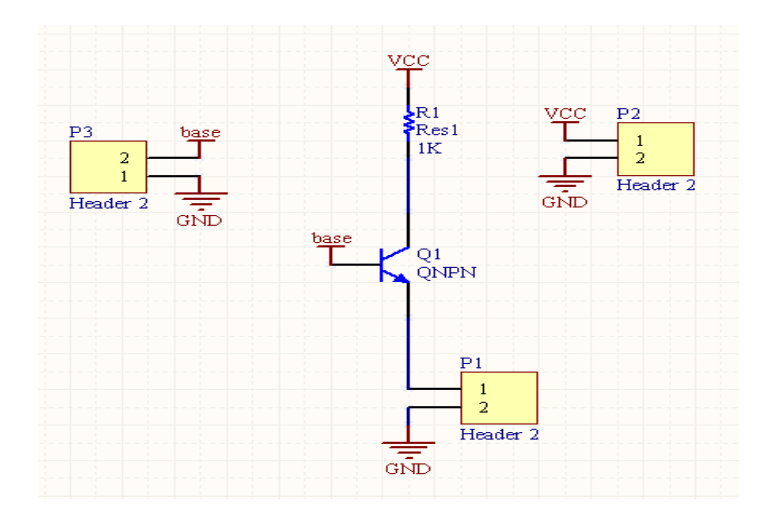

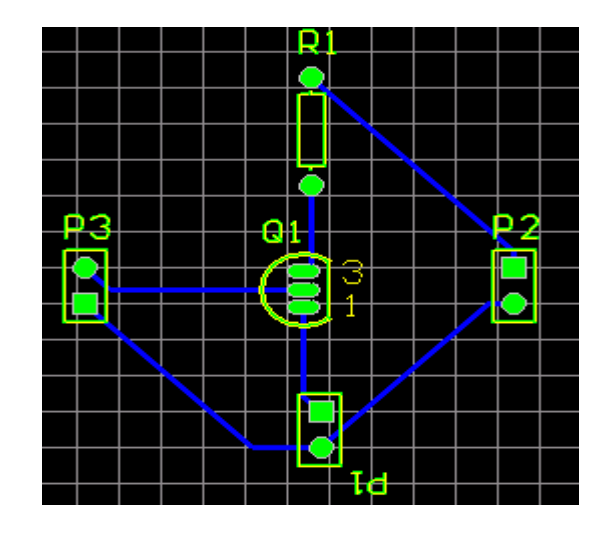

استفاده از BUS) گذر گاه)

از گذر گاه برای خوانا کردن نقشه استفاده ميشود و در حقيقت ارتباط بين NetLabel را مشخص ميکند ( برای ساده تر شدن نقشه).

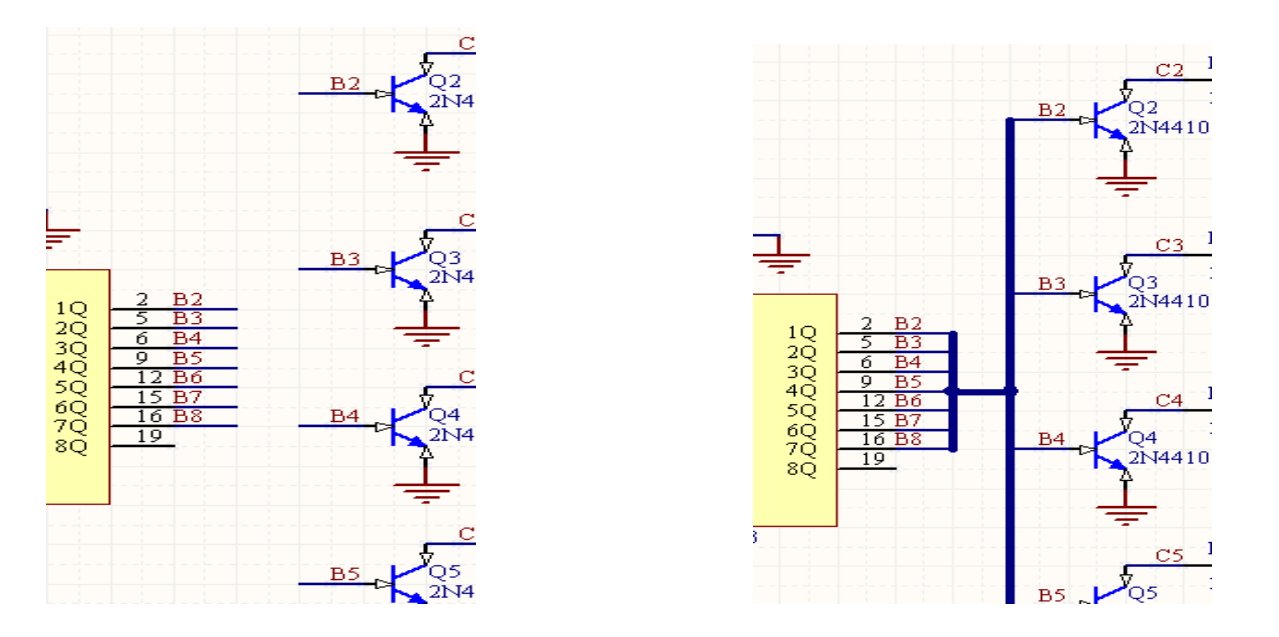

برای کشيدن BUS از منوی Place گزينه ی BUS را انتخاب کنيد.

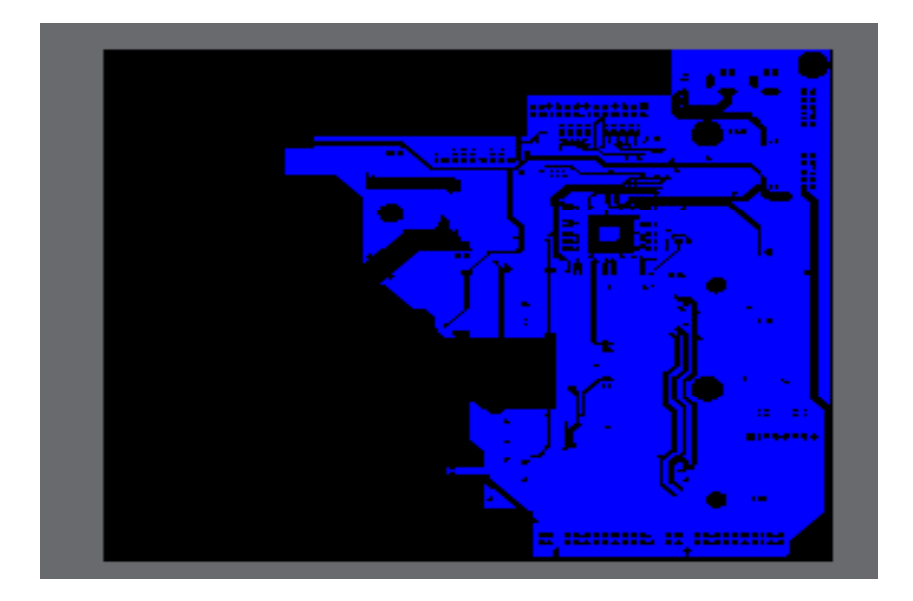

استفاده از Pour Polygon) کشيدن لايه مس در قسم های خالی pcb (

بر روی اکثر فيبر ها مسيرهای وجود دارند که عمداتا به گراند متصل هستند و کليه فضا های خالی را پر کرده اند ، به اين مسير ها Pour Polygon ميگويند ،اين مسير ها کليه فضا های اضافه را پر ميکند و معمولا به گراند (يا خط دلخواه ) متصل ميشود . برای اينکه روی فيبر مدار چاپی خود Pour Polygon بکشيد ، از منوی place گزينه ی Pour Polygon را انتخاب کنيد ، جدولی مانندشکل زير باز ميشود ، در زير کليه گزينه های جدول اورده شده است:

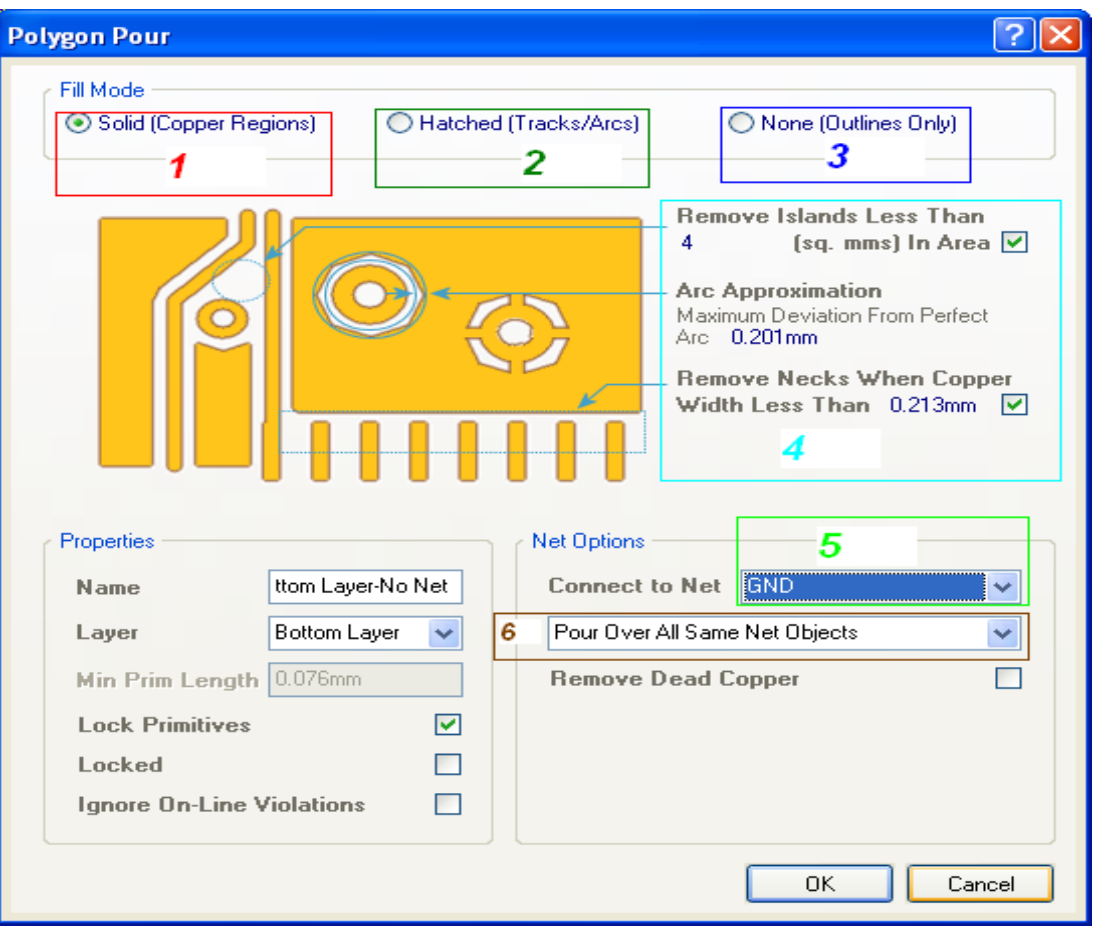

--1Solid : با انتخاب اين گزينه ، يک صفحه مس در سراسر برد کشيده ميشود و فضا های خالی پر ميکند. --2Hatched :با انتخاب اين گزينه ، صفحه مس بصورت مربع های چهار گوش کوچک در ميايد و فضا های خالی را پر ميکند . None<mark>--3 :</mark> با انتخاب اين گزينه ، مسيری کوچک از مس اطراف مسير های اصلی را فرا ميگيرد . --4با تغيير اين اعداد ميتوانيد فاصله صفحه مسی تا مسير های اصلی را تغيير دهيد. --5مشخص کننده خطی است که صفحه مسی به ان متصل ميشود ، خط ميتواند vcc ، gnd ، يا ديگر مسير ها باشد. --6در اين قسمت سه گزينه وجود دارد . با انتخاب گزينه نمايان شده ، مسيری که لايه مسی به ان متصل ميشود محو ميشود و لايه مس جای ان را ميگيرد.با انتخاب ديگر گزينه ها عمل کردشان را ببينيد. بعد از اعمال کردن تنظيمت روی ok کليک کنيد و روی نقطه دلخواه از فيبر کليک نماييد و يک کادر دور برد بکسيد تا به نقطه

شروع برسد ، در انجا دوباره کليک کنيد و سپس کليک esc را بزنيد.

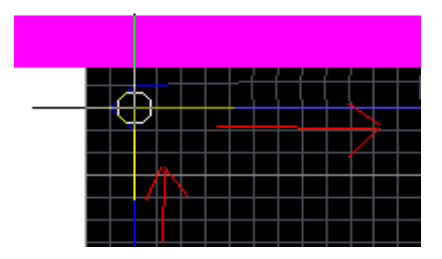

مشاهده ميکنيد که يک لايه از مس سراسر نقشه را فرا ميگيرد ، اگر روی لايه مس دوبار کليک کنيد ، جدول بالا باز ميشود و ميتوانيد مشخصات را تغيير دهيد .

در صورتی که فيبر شما دولايه است و قصد داريد برای لايه بالا نيز Pour Polygon بکشيد از Access Panel گزينه ی Layer Top را انتخاب کنيد :

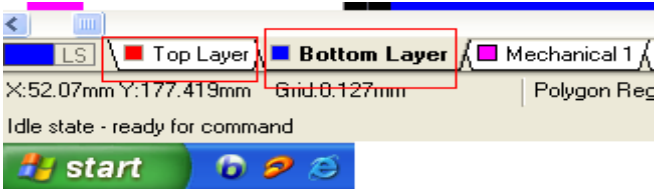

يک نمونه از مدار:

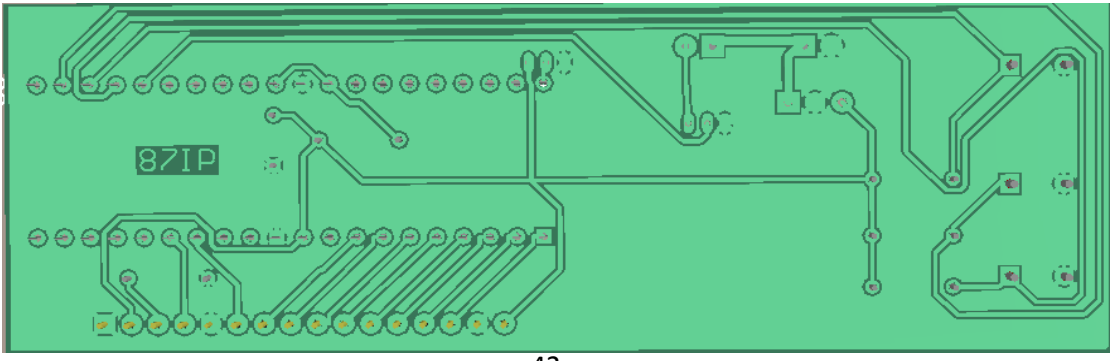

## ايجاد ليست از قطعات به کار رفته در مدار

در صورتی که بخواهيد مدار خود را به شرکت يا ... بدهيد ، بايد ليست قطعات بکار رفته در مدار را ضميمه مدار کنيد ، نرم افزار پروتل اين امکان را به شما ميدهد تا ليست قطعات به کار رفته در مدار را با فرمت دلخواه ذخير ه کنيد ، برای تهيه ليست به منوی Reports رفته و گزينه ی .Materials of Bill را انتخاب کنيد ، پنجره ای مانند زير باز ميشود:

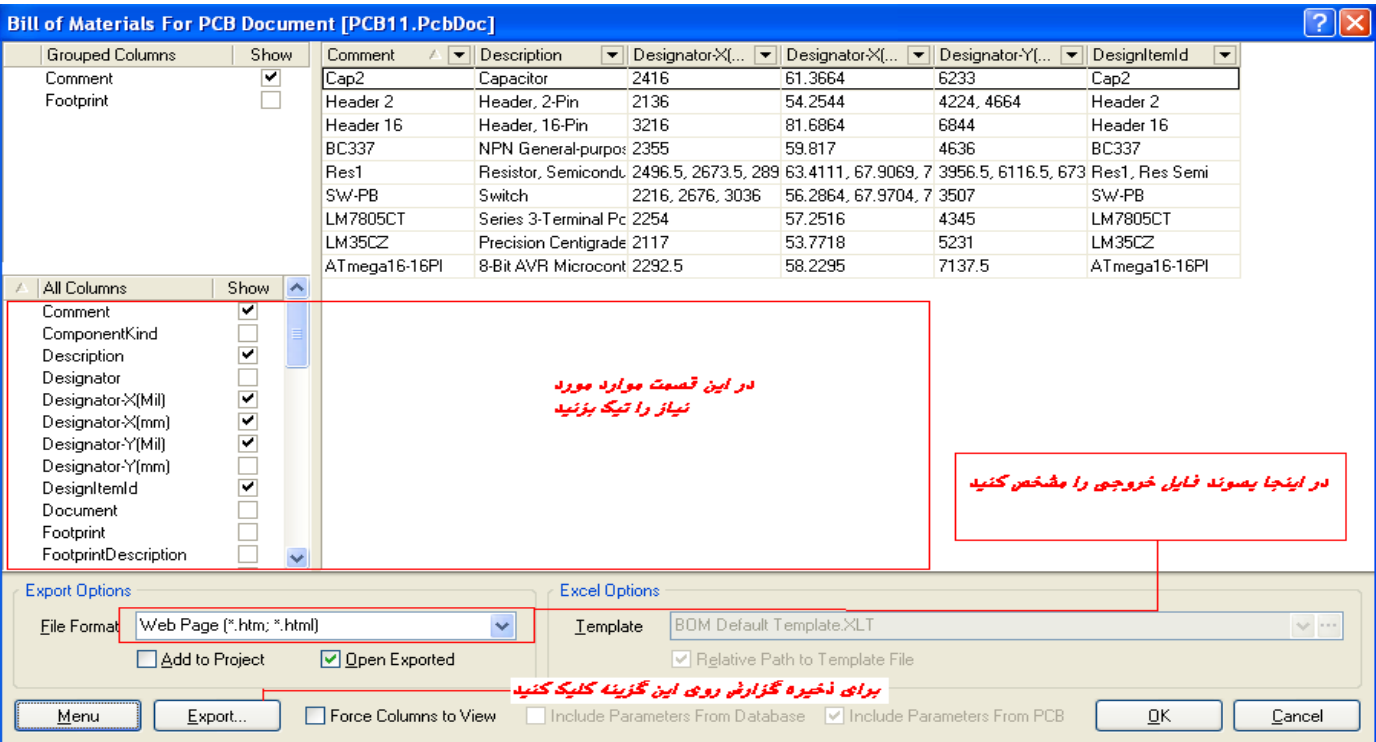

بعد از ذخيره فايل خروجی ميتوانيد اين پنجره را ببنديد.

تغيير دادن زاويه جايگذاری قطعات در سند شماتيک

قبل از اينکه قطعه را در سند شماتيک قرار دهيد به مسير Grids > wiew برويد ، در انجا چند گزينه وجود دارد ، انها را تک تکانتخاب کنيد ، می بينيد که شبکه بندی سند شماتيک تغيير ميکند ، در صورتی که اخرين گزينه را انتخاب کنيد ميتوانيد اندازه هر

مربعموجود در شبکه را به صورت دستی تعيين کنيد .

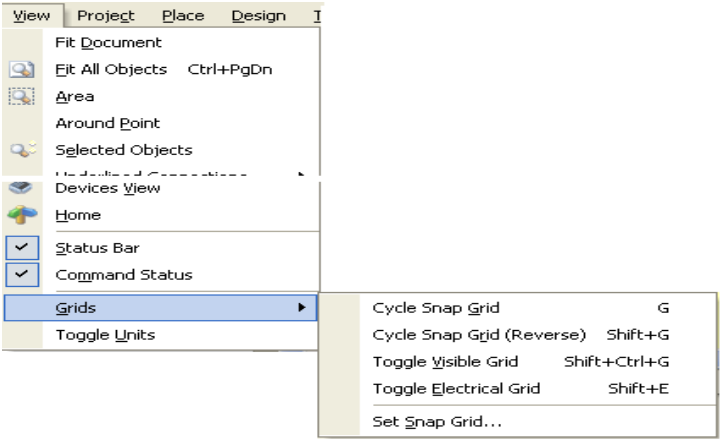

تغيير دادن مقياس اندازه گيری از واحد متريک به اينچ و بلعکس

برای انکه واحد سنجش اندازه را تغيير دهيد از منوی wiew گزينه ی Units Toggle را انتخاب کنيد.

اندازه گيری فاصله دونقطه از مدار

از منوی Reports گزينه ی Distance Measure را انتخاب کنيد ، اکنون در يک نقطه دلخواه از سند شماتيک يا pcb کليک کنيد ، اين کار را در يک نقطه ديگر تکرار کنيد ( در يک نقطه ی ديگر نيز کليک کنيد) ، پنجره ای باز ميشود و فاصله موجود ميان دو نقطه را نشان ميدهد.

ايجاد جامپر

در سند شماتيک کاهی مواقع چند خط از روی هم رد ميشوند ، رد شدن خطوط مشکلی در طراحی مدار چاپی ايجاد نميکند ، اما در مواقعی که از عکس سند شماتيک استفاده ميشود بهتر است محل برخورد خطوط به صورت جامپر رسم شوند تا برای افرادی که ازنقشه استفاده ميکنند مشکلی يش نيايد .

برای نمايش جامپر در تقاطع ها به مسير Tools> Schematic Preferences برويد و گزينه ی Display cross-overs را تيک بزنيد

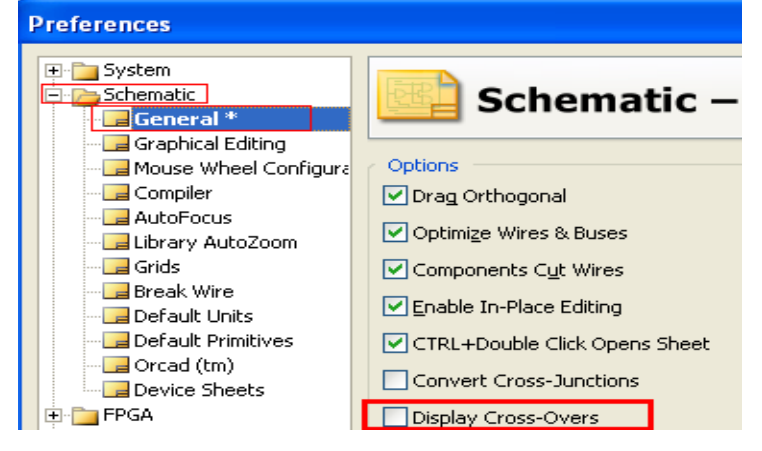

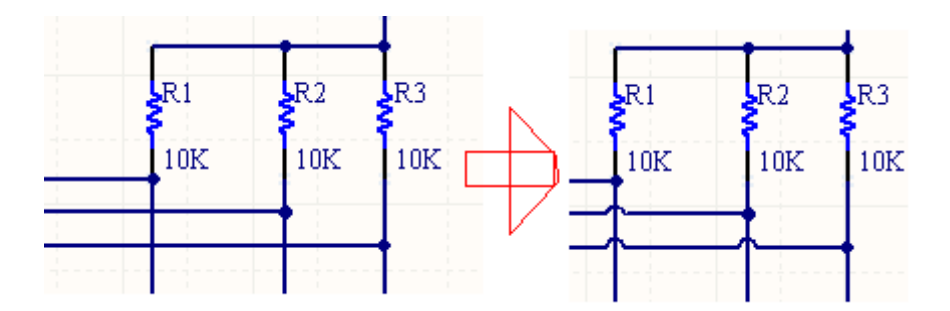

ايجاد جامپر در سند pcb:

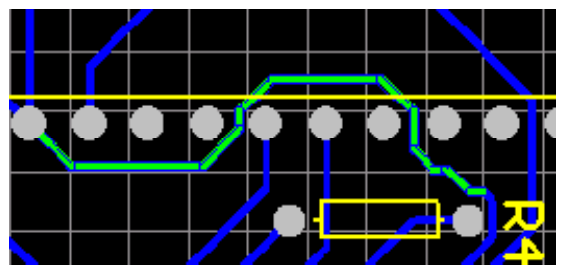

همانطور که در تصوير مشاهده ميکنيد ، مسير سبز رنگ از جای بدی عبور کرده است ، شما ميتوانيد اين مسير را توسط يک

جامپر درست کنيد ، جامپر ها در مواقعی که مسير ی دلخواه برای ارتباط وجود نداشته باشد به کار ميرود .

از منوی Place گزينه ی pad را انتخاب کنيد ، يک pad در ابتدای جامپر ويک پد در انتهای جامپر قرار دهيد:

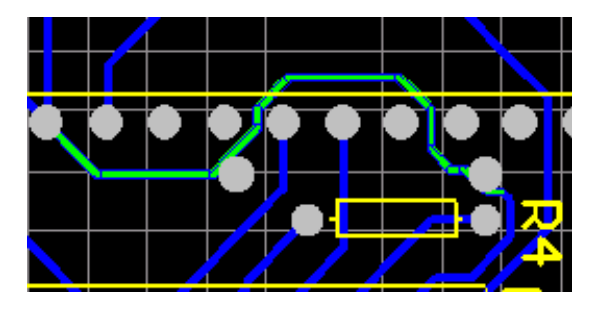

دقت کنيد که pad ها دقيقا بر روی مسير قرار بگيرند ، از Access Panel گزينه یLayer Top را انتخاب کنيد :

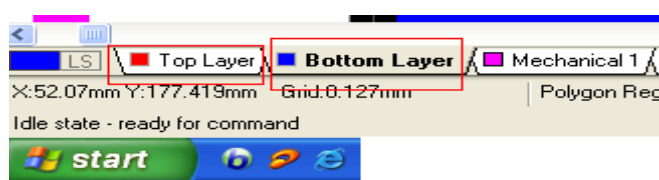

از منوی place گزينه ی line را انتخاب کنيد و pad ها را به هم متصل کنيد :

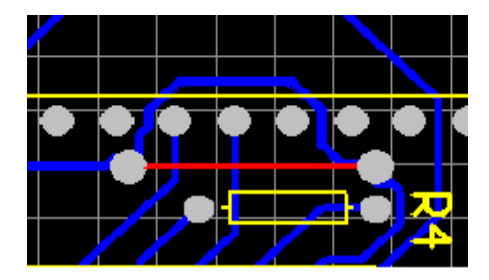

اکنون مسير های اضافه را پاک کنيد :

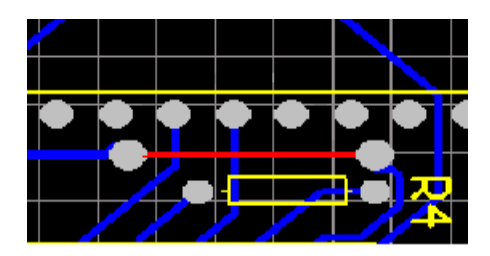

## کليد های ميانبر

برای دين کليد های ميانبر در نرم افزار پروتل به مسير زير برويد:

Help > getting started > Shortcut Keys

# شبيه سازی مدارات اسيلاتور و ... (مدارات ساده ) با Designer Altium (در شبيه سازی شما فقط ميتوانيد شکل موج نقاط مختلف را مشاهده کنيد) نرم افزار Designer Altium توانايی شبيه سازی مداراتر الکترونيکی ساده را دارد ،هر چند قدرت اين نرف افزار در حد

Proteusو orcad و ... نيست ، اما گاهی اوقات برای اطلاع از صحت سيم کشی مدار کشيده شده ميتوانيد ان را تست کنيد و شکل موج های ورودی وخروجی ان را ببينيد. برای نمونه مدار زير را شبيه سازی ميکنيم(نوسان ساز با ايسی ne555):

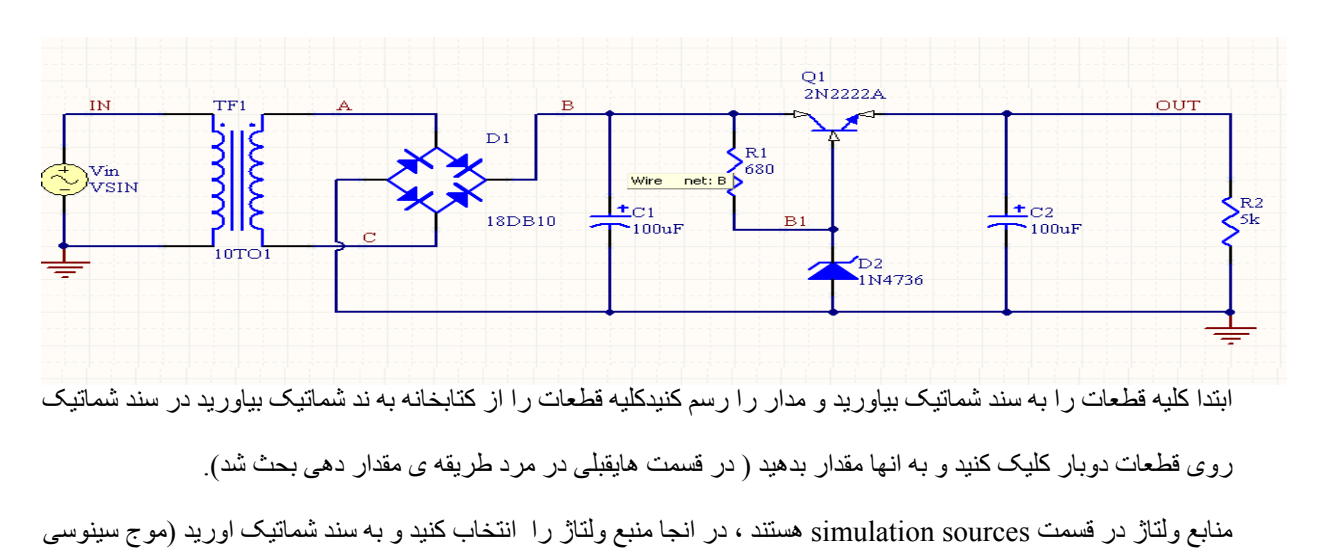

1کيلو هرتز ( شما نميتوانيد مقدار فرکانس منبع را مشخص کنيد ))

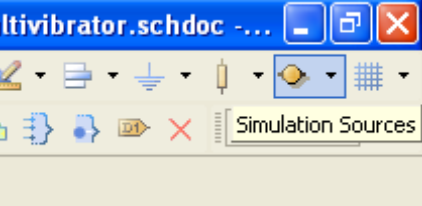

سيم کشی بين قطعات را انجام دهيد .

در نقاطی که ميخواهيد شکل موج انها را مشاهده کنيد يک lable net قرار دهيد (از منوی Place گزينه ی lable net را انتخاب کنيد) شما ميتوانيد نام lable net را به نام دلخواه تغيير دهيد .

يک ليبل گراند در قسمت منفی منبع قرار دهيد ، در صورتی که بر روی منبع ولتاژ دو بار کليک کنيد ميتوانيد مقدار و نام ان را

تغييردهيد .

اين مدار را ميتوانيد از مسير Altium Designer 6\Examples\Circuit Simulation\ Power Supply وارد پروتل کنيد (اين مدار يکی از مثال های نرم افزار است) اکنون از مسير Design > simulation گزينه ی mixed sim را انتخاب کنيد ، پنجره ای مانند زير باز ميشود ، در اين پنجره ميتوانيد نوع تحليل مدار را تعيين کنيد :

در قسمت 1 نوع تحليل را تعيين کنيد . در قسمت 2 ، بر روی نقاط يا ليبل های که ميخواهيد شکل موج ان را ببينيد دو بار کليک کنيد تا به قسمت سوم منتقل شود. در قسمت 3 ، نام برچسب های که شکل موج انها نمايش داده ميشود ، قرار دارد .

شما ميتوانيد نقاط مورد نظر را در محيط شبيه سازی نيز تعيين کنيد . در نهايت روی ok کليک کنيد تا وارد محيط شبيه سازی شويد .

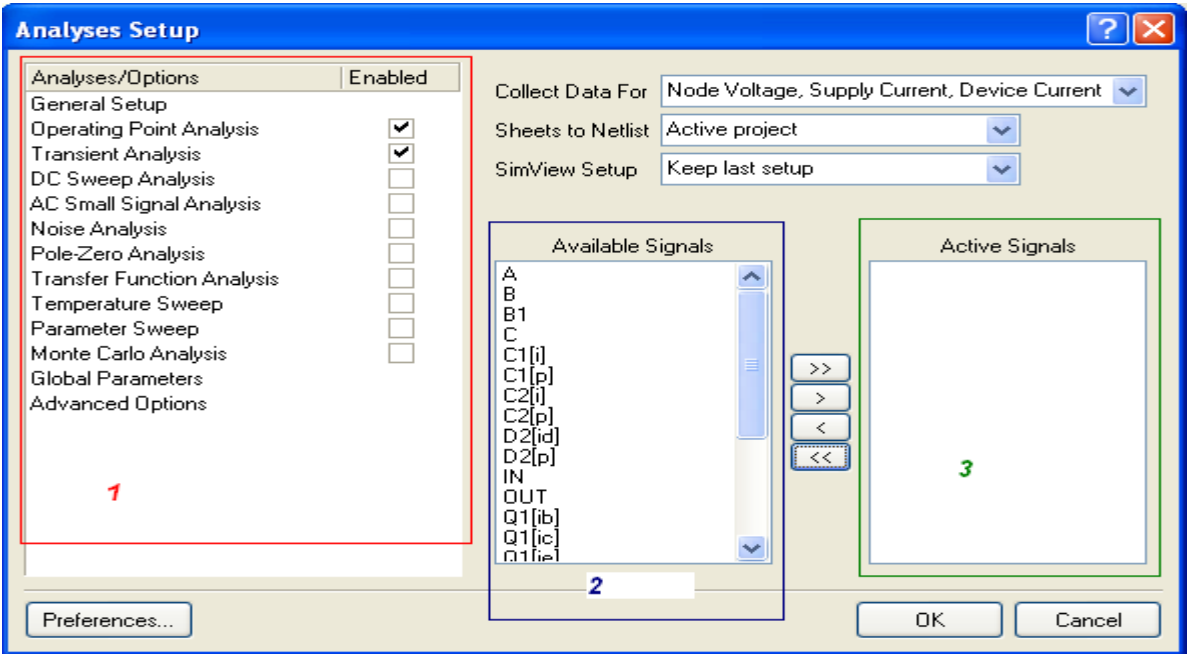

در زير محيط شبيه سازی را مشاهده ميکنيد:

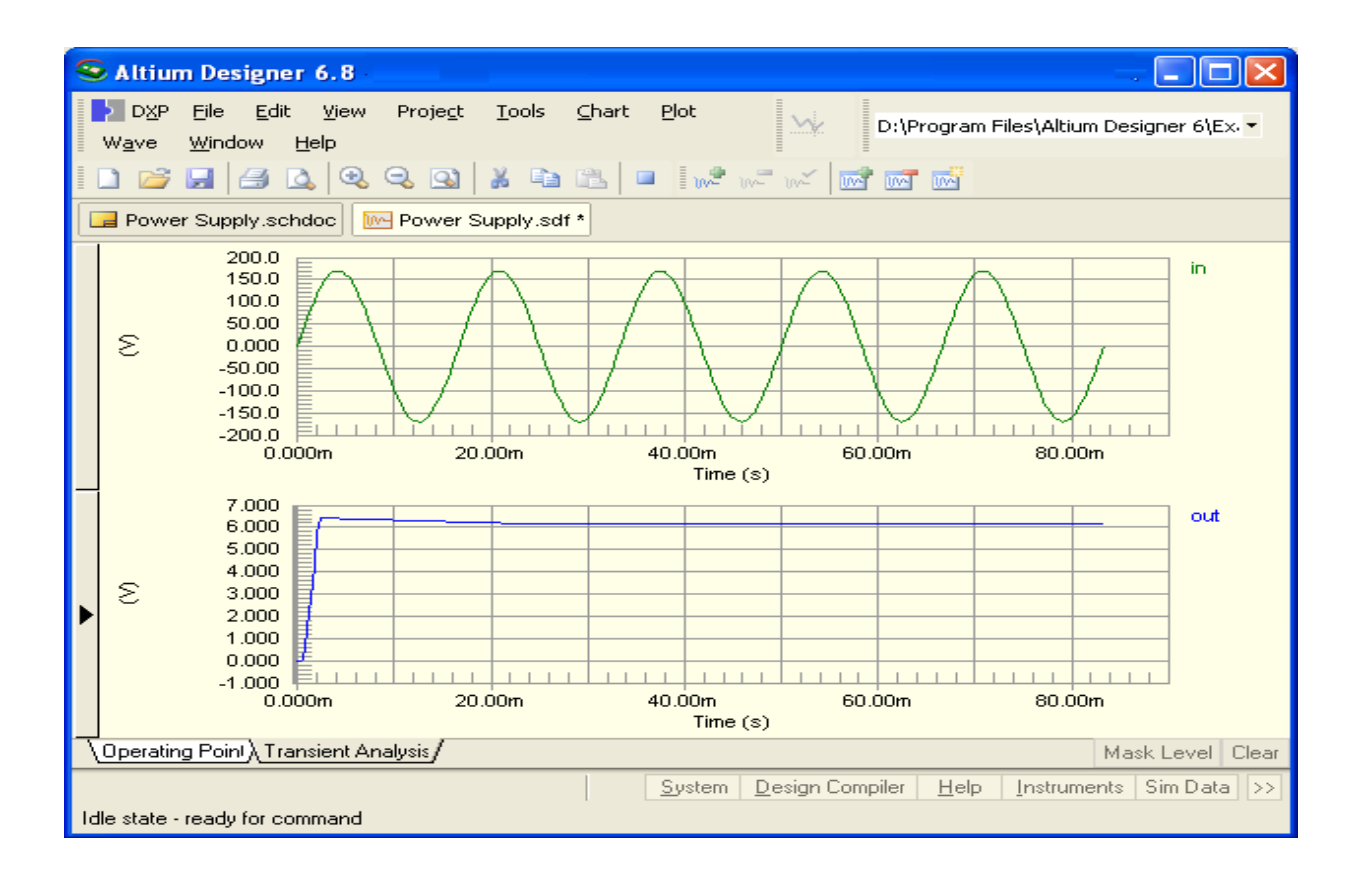

در صورتی که ميخواهی شکل موج نقطه ی ديگری را ببينيد ، در وصط صفحه کليک راست کنيد و گزينه ی plot add را انتخابکنيد ، پنجر ه جديدی باز ميشود در اولين صفحه نام دلخواه را وارد کنيد و در ديگر پنجره ها next را انتخاب کنيد ، در نهايت يکپانل ديگر به صفحه اضافه ميشود ، بر روی پانل کليک راست کنيد و گزينه ی plot to wave add را انتخای نماييد ، در پنجره بازشده ، نام ليبل مورد نظر را انتخاب کنيد و بر روی Create کليک نماييد ، در زير کليه مراحل به صورت تصوير

اورده شده است:

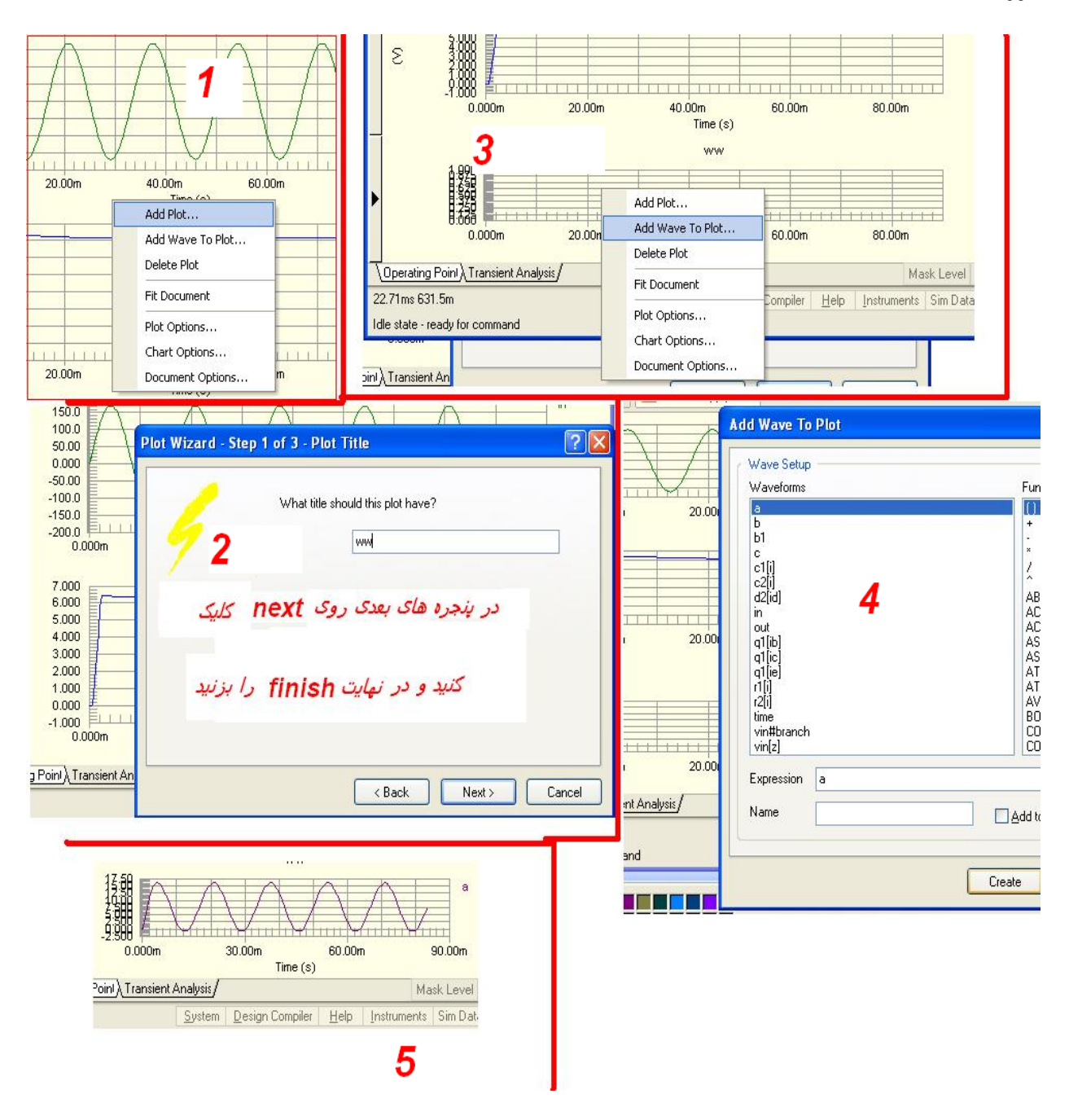

برای شبيه سازی مدارات خود ميتوانيد از نرم افزار های قدرتمندی چون پروتوس و ارکد استفاده نماييد.

## روشهای مختلف تهيه فيبر مدار چاپی

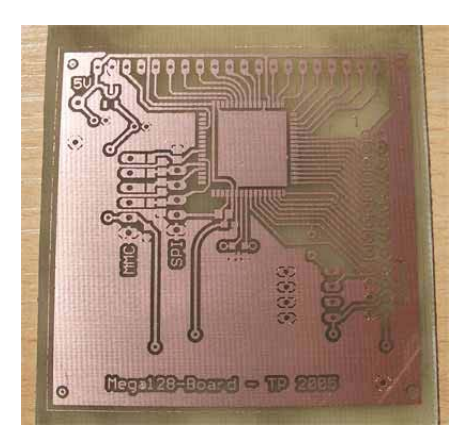

# طريقه ساخت فيبر مدار چاپی بوسيله اسپری پزتيو 20

مواد لازم: اسپری پزتيو 20 (20 positiv (، سود سوز آور، طلق تراسپرنت يا فيلم دقت کنيد اسپری تازه باشد ، نقشه pcb مدار را روی طلق ترانسپرنت (نوعی ورقه ی پلاستيکی است که ميتوان اطلاعات را توسط پرينرتر ليزری روی ان چاپ کرد )چاپ کنيد . فيبر مسی را با يک سمباده نرم کاملا تميز و عاری از هرگونه چربی نماييد. در يک مکان تاريک و بدور از گرد و غبار و وزش باد با استفاده از اسپری روی آن را اسپری پزتيو بزنيد. اکنون در مکان تاريک فيبر را روی حرارات غير مستقيم بگيريد تا اسپری خشک شود ، طلق ترانسپرنت را روی فيبر قرار دهيد و يک شيشه روی بگذاريد (تافيبر روی ان حرکت نکند ) يک لامپ 40 وات را به برق متصل کنيد و فيبر را نور دهی کنيد ، مدت نور دهی بين 10 تا 30 دقيقه ميتواند باشد. اکنون مقداری سود سوز اور را در اب حل کنيد مقدار سود و

اب بسته به انداره فيبر شما دارد، فيبر را در يک مکان تاريک در داخل سوز قرار دهيد ، (طلق وشيشه را از روی ان برداريد) ، ظرف حاوی سوز را به ارامی تکان دهيد تا قسمت های اضافه در ان حل شود ، همانطور که ميبينيد جاهای که نور خورده در محلول حل ميشود و بقيه قسمت ها ميماند ، فيبر اماده اسيد کاری است ، در ادامه طريقه ی اسيد کاری اورده شده است.

# تهيه فيبر مدار چاپی با ماژيک يا لتراست

اين روش نيازی به طراحی pcb و.. ندارد و برای ساخت مدارات بسيار ساده به کار ميرود. مواد لازم: ماژيک واترپروف يا لتراست ، اسيد پاک کننده مس (کلريد آهن)

ابتدا يک ماژيک واترپروف (ضد آب) تهيه کنيد (در صورتی که با اين ماژيک خطی روی فيبر بکشيد ، خط با دست پاک نميشود).

قبل از هر چيز فيبر مسی را کاملا با يک سمباده نرم تميز کنيد ، سپس با ماژيک تمام خطوط مورد نياز را روی مس رسم نماييد. توجه نماييد که دست با مس تماس پيدا نکند چون باعث چرب شدن مس و پاک شدن ماژيک در اسيد خواهد شد.دقت کنيد فاصله پايه های ايسی و.. دقيق باشد تا در موقع سوراخ کاری دچار مشکل نشويد .

بعد از کشيدن تمامی خطوط فيبر را داخل اسد بيندازيد.

## تهيه فيبر مدارچاپی با لامينت

مواد لازم :لامينت ، پودر ظهور لامينت

بهترين راه برای ساخت طرحهای بسيار پيچيده و ظريف است. لامينت يک ماده حساس به نور ، و سبز رنگ است که ميان دو لايه پلاستيک قرار گرفته است (مانند لواشک ، لواشک در نقش لامينت) .

ابتدا نقشهع فيبر مدار چاپی حخود را به يک برنامه ننظير فتو شاپ يا point برده و ان را نگاتيو کنيد ( کاری کنيد که مکان های سفيد به رنگ مشکی ومکانهای مشکی به رنگ سفيد تغيير کند) نقشه را روی طلق تراسپرنت چاپ کنيد .

در يک محيط تاريک ، لامينت را از پوشش خارج کنيد ، و يکی از لايه های پلاستيکی را از ان جدا کنيد ، سطح فيبر را کاملا تميز کنيد ، لامينت را روی ان قرار دهيد و با دست ان را روی فيبر بچسبانيد (کليه اين اعمال را در يک محيط تاريک انجام دهيد ، هر چقدر لامينت بيشتر روی فيبر بچسبد ، دقت کار بالا تر ميرود) طلق را روی لامينت و فيبر قرار دهيد ، يک شيشه را روی طلق بگذاريد تا از روی فيبر حرکت نکند ، اکنون با استفاده از يک لامپ يا نور خورشيد ، فيبر را نور دهی کنيد ، مدت نور دهی بسته به نور محيط ميتواند بين 10 تا 30 دقيقه باشد ، بعد از نور دهی فيبر را به محيط اريک منتقل کنيد ، طلق را از ان جدا کرده و فيبر را در محلول ظهور قرار دهيد (برای درست کردن محلول ظهور مقدار 2 قاشق غذا خوری از محلول را در نيم ليتر اب حل کنيد ) به ارامی محلول را تکان دهيد تا قسمت های اضافه در ان حل شود . اکنون فيبر اماده اسيد کاری است .

# تهيه فيبر مدار چاپی با روش چاپ ليزری

ساختن فيبرهای مدارچاپی با استفاده از امکاناتی که معمول است يک کار نسبتا پر زحمت بوده و نتيجه کار نيز در اکثر موارد از کيفيت مطلوبی برخوردار نيست (مانند روش ترسيم بوسيله ماژيک ولتراست) و يا آنکه به شرايطی مانند کار درمحيط تاريک (در روش لامينت و پوزيتيو) نياز دارد. اما با استفاده از اين روش نه تنها کيفيت نهائی فيبر بسيار بالا و شبيهبه انواع صنعتی می باشد بلکه در منزل نيز به آسانی قابل انجام است.

برای اجرای اين روش غير از کامپيوتر تنها به وسايل زير نياز خواهيد داشت:

اتو

اتوی مورد نياز يک اتوی معمولی می باشد که تقريبا در همه منازل يافت می شود.

چاپگر ليزری

چاپگر بايد حتما از نوع ليزری باشد ولی مارک آن تفاوتی ندارد. انجام اين طرح با چاپگرهای جوهرافشان و سوزنی امکانپذير نمی باشد چنانچه چاپگر ليزری در اختيار نداريد می توانيد به يک مغازه تکثير مراجعه کنيد.

کاغذ فتو (photo (

کاغذی که در چاپگرهای جوهرافشان برای چاپ عکس بکار می رود. اگر می خواهيد کاغذی از نوع ديگر استفاده نمائيد بايد توجه داشته باشيد که کاغذ مذکور جوهر را به خود جذب نکند مثلا کاغذ گلاسه يا کاغذهای روغنی پشت برچسبها را نيز می توانيد با موفقيت بکار ببريد و قيمت آن نيز ده ها بار از کاغذ فتو کمتر است.

#### ساير وسايل

يک ظرف محتوی آب گرم، يک برس يا مسواک کاملا نرم .

مراحل اجرا

نقشه ی pcb را با پرينتر ليزری بر روی کاغذ ، ميتوانيد نقشه pcb را به داخل برنامه برد برده و چنيدين عدد از ان را در يک صفحه کپی کنيد ( در صورتی که اولين بار است از اين روش استفاده ميکنيد حتما اين کار را انجام دهيد) پس از چاپ طرح بر روی کاغذ فتو ، کاغذ را در ابعاد طرح برش دهيد و به آماده کردن فيبر بپردازيد. توجه کنيد که سطح کاغذ را چه قبل و چه بعد از چاپ شدن لمس نکنيد. فيبر را در ابعاد طرح برش دهيد و با يک سمباده خيلی نرم سطح آنرا کاملا تميز نمائيد تا شفاف شود ، فيبر را روی يک سطح صاف مقاوم گذاشته ، طوری که سطح مسی آن بطرف بالا باشد. اتو را روشن کنيد تا داغ شود. درجه اتو را در بيشترين حد تنظيم کنيد. بعد از داغ شدن اتو يک برگ کاغذ سفيد معمولی روی فيبر گذاشته و اتو را روی آن قرار دهيد. حدود 1 تا 2 دقيقه صبر کنيد تا فيبر کاملا داغ شود. اگر ابعاد فيبر از اتو بزرگتر است مانند اتو کردن لباس ولی با سرعت کم اتو را حرکت دهيد تا همه جای فيبر کاملا داغ شود.

در اين مرحله به کمی سرعت عمل نياز است. اتو را کنار بگذاريد و کاغذ روی فيبر را برداريد سپس بدون اتلاف وقت کاغذی که طرح بر آن چاپ شده را (از طرف چاپی) روی فيبر داغ بگذاريد اما مراقب باشيد انگشتانتان نسوزد. سپس بلا فاصله کاغذ سفيد را مانند حالت قبل روی بورد و طرح قرار داده و اتو را روی آنها بگذاريد. بمدت 30 ثانيه فشار ملايمی روی اتو وارد کرده و آنرا کمی به اطراف حرکت دهيد. در اين مرحله کاغذی که طرح روی آن چاپ شده بود به فيبر می چسبد. پس از 30 ثانيه تا يک دقيقه اتو را از لبه آن روی کاغذ گذاشته و با فشار روی آن حرکت دهيد. با لبه اتو چندين بار تمام سطح طرح را با فشار اتو کنيد. برای جلوگيری از حرکت فيبر لبه های کاغذ سفيدی که روی فيبر و طرح است را بگيريد.

بعد ار 3 دقيقه اتو کردن با لبه اتو کاغذ سفيد را کنار گذاشته و فيبر را بهمراه کاغذ روی آن در ظرف آب بيندازيد. مدتی (حدود 10 تا 15 دقيقه) صبر کنيد تا کاغذ روی فيبر بخوبی خيس بخورد. سپس فيبر را از آب خارج کرده و با احتياط کاغذ خيس خورده را با انگشت از روی آن جدا کنيد. کاغذ در اين مرحله لايه لايه شده است و لايه سطحی آن براحتی کنده می شود.

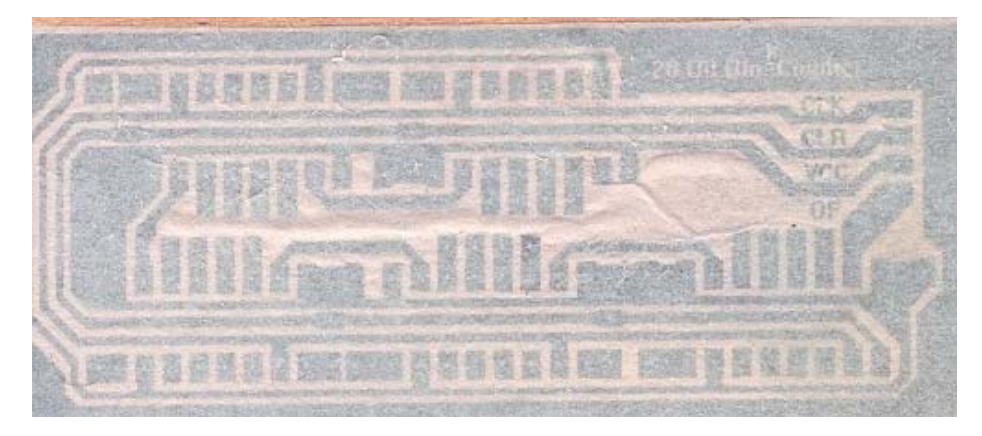

باز بگذاريد کاغذ روی فيبر در آب خيس بخورد و لايه های ديگر آن هم جدا شوند. در پايان اين مرحله با کشيدن انگشت ذرات کاغذ باقی مانده ( خصوصا روی سوراخ پدها و خطوط بسيار نزديک بهم) را با حرکات دايره ای پاک کنيد. اگر موارد بالا را با دقت انجام داده باشيد اکنون طرحی که روی کاغذ بود با کيفيت خوبی به سطح مسی فيبر منتقل شده. اما اگر در قسمتهايی از خطوط بريدگی يا اشکالی مشاهده می شود و يا طرح بصورت کامل منتقل نشده ، می توانيد با استون فيبر را شسسته و دوباره از نو شروع کنيد اما اگر اشکالات خيلی جزئی هستند می توانيد با ماژيک زد آب آنها را تصحيح کنيد. پس از اين مرحله فيبر آماده اسيدکاری می باشد.

ملاحظات \* جوهر چاپگرهای ليزری حاوی ترکيباتی از پلاستيک می باشد که برای چاپ روی کاغذ ذوب می شود. در اين طرح جوهری که روی کاغذ بود دوباره توسط اتو ذوب شده و روی فيبر می نشيند. \* برای طرف ديگر فيبر (راهنمای چيدن قطعات و ..) هم می توانيد طرحی به همين صورت تهيه و چاپ نمائيد. بعد از اسيدکاری با پارچه آغشته به استون خطوط طرح را از روی فيبر پاک کنيد تا خطوط مسی نمايان شوند. در زير نمونه فيبری که با کاغذ گلاسه تهيه شده را مشاهده می کنيد

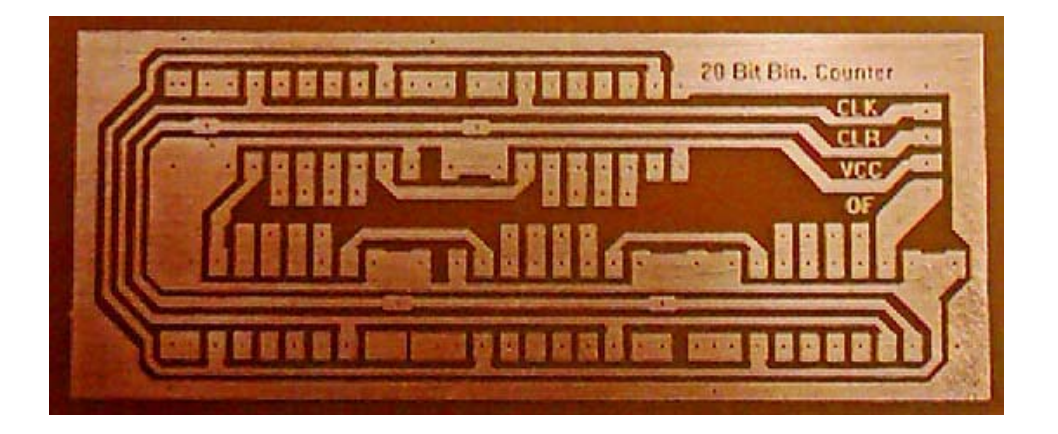

### اسيد کاری-فيبرهای زير

مواد لازم : اسيد ، آب، ظرف پلاستيکی

يک ظرف پلاستيکی تهيه نماييد . توجه نماييد که حتما پلاستيکی باشد و نه فلزی. بعد مقداری آب داخل آن بريزيد به اندازه ای که حدودا ١ سانت روی فيبر مسی را بگيرد. مقدار ١٠٠ تا ٢٠٠ گرم در يک ليتر آب از اسيد داخل آب بريزيد و آرام ظرف را تکان دهيد تا اسيد کم کم حل شود چون در يک جا ايجاد گرما می کند و ممکن است که ظرف شما آب شود. مطمئن شويد که اسيد حل شده است. سپس فيبر مسی را که روی آن مدار مربوطه را طراحی کرده ايد داخل آب اسيد بياندازيد. حدود ٣٠ دقيقه کمتر يا بيشتر که بستگی به مقدار اسيد دارد طول خواهد کشيد که مسهايی که لازم نيست خورده شود. در اين مدت زمان بايد ظرف را آرام آرام تکان دهيد تا کل آب اسيد روی سطح مسی در حرکت باشد. بعد از پاک شدن جاهايی که نکشيده بوديد آن را از آب اسيد بيرون آورده و بشوريد. بيشتر از اين هم داخل اسيد نگذاريد که قسمتهای مورد نياز را هم خواهد خورد. سپس روی آن را با يک سمباده نرم پاک کنيد. بعد نقاطی که لازم است را با يک مته ١ يا نيم ميل سوراخکاری کنيد. حالا فيبر شما

آماده هر نوع بهره برداری است.

منابع:

Help نرم افزار

مطالب موجود در اينترنت